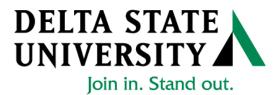

# ELECTRONIC PERSONNEL ACTION FORM (EPAF)

## Banner Human Resources Self Service Student User Manual

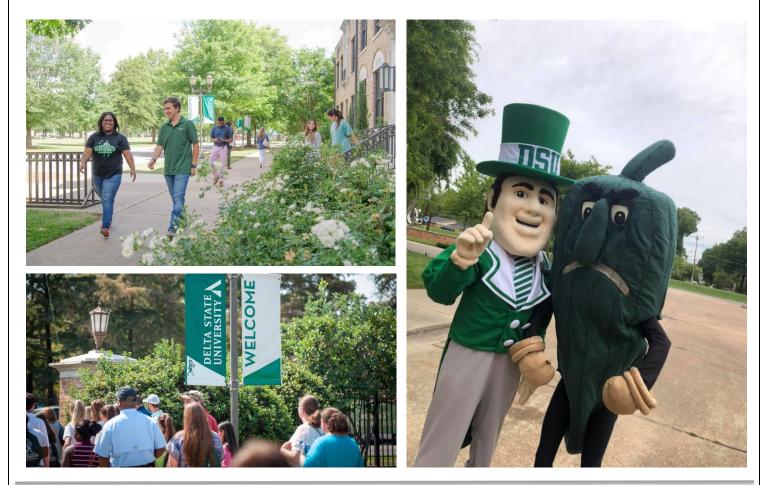

Release 1.0 August 2021

| Table of Contents                                             |     |  |  |
|---------------------------------------------------------------|-----|--|--|
| ntroduction:                                                  | 3   |  |  |
| Navigation, Approval Category and Routing Queues              |     |  |  |
| EPAFs Originators:                                            | 4   |  |  |
| How to Search for a Person:                                   | 7   |  |  |
| Selecting the Applicable Approval Category                    | 11  |  |  |
| How to Create a Default Routing Queue                         | 12  |  |  |
| How to Review the Originators Transactions and Their Statuses | .14 |  |  |

### General:

| Hire/Rehire WSR/RSE Student Employee                    | 16 |
|---------------------------------------------------------|----|
| Remove WSR/RSE Student from Payroll                     | 26 |
| Hourly Rate Change for WSR/RSE Student Employee         | 31 |
| Update Labor Distributions for WSR/RSE Student Employee | 40 |

### **EPAF Approvers**

| Accessing the EPAF Menu and Approver Summary | 45 |
|----------------------------------------------|----|
| The Current Link                             | 47 |
| Reviewing Your Work before Approving         | 49 |
| The "In MY Queue" Link                       | 50 |
| The History Link                             | 51 |

| IMON EPAF ERRORS |
|------------------|
|------------------|

### INTRODUCTION

The Banner system is a web-based, administrative software application developed by Ellucian. This system provides Delta State University with online administrative functionality. This feature enables authorized users to complete Personal actions via the web (Employee Self Service) for authoring that action. The Human Resources system is a complete employee information and management system within the integrated Banner product.

The Electronic Personnel Action Form (EPAF) function of Banner allows the University to process paperless personnel actions. EPAFs are simple, concise, and allow many values or data elements to default into the document without manual data entry. The forms enable the University to achieve our goal to process personnel actions rapidly, through an electronic approval process, providing an audit trail of all approval/disapproval history.

This reference guide provides step-by-step instructions for using the EPAF functionality in Employee Services. It is required that departmental users complete the EPAF training session with a level of competence in order to gain access to the EPAF functionality.

For questions about EPAF processing, please call x4035 for assistance.

### **EPAF ORIGINATORS**

The EPAF process begins with a change or update for an employee's record and/or job. In order to update the system with the new information, an EPAF must be initiated in Employee Self Service. This section provides the originator with information about accessing EPAFs in Employee Self Service, tracking EPAFs, and deleting transactions that have been started but no longer need to be processed.

#### Accessing EPAF menu in DSU Online Services

To access the EPAF menu, you must have authorization to initiate and/or approve in DSU Online Services. Once you have the appropriate authorizations, you will need to log on to DSU Online Services.

#### Accessing Employee Self Service through DSU Online Services

Employee Self Service can be accessed through the DSU website:

- 1. Open your internet browser on your computer.
- 2. Click on myDSU.
- 3. Click on Login under DSU online services.

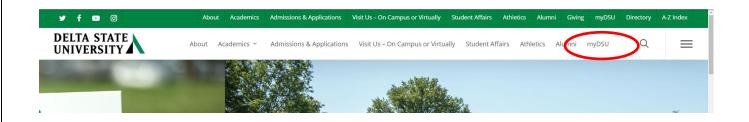

## 

DSU Online is a convenient way to take care of business online for Faculty, Staff, and Students. Within DSU Online students can register for classes, check grades, view unofficial transcripts, pay for tuition, and more. Faculty members can advise students, post grades, view advisees transcripts and more. Students can use these links to access the Student Handbook and to access all policies, including grievance procedures, grading, and refund policies, in the University Policy Manual.

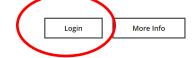

# 

Canvas is the University's new learning management system (LMS). All online courses and content will be delivered from Canvas beginning June 2013. For additional resources and assistance with Canvas please visit more information.

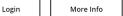

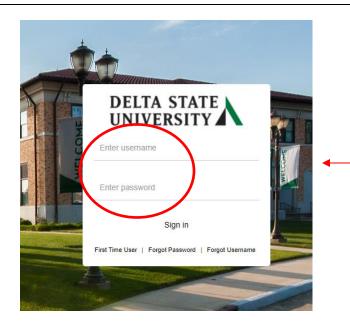

Enter your username and password and click sign-in.

4. You may be asked to verify additional security verification. Enter the appropriate response.

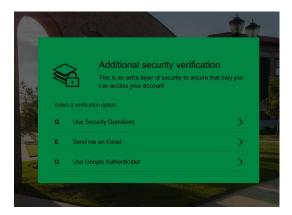

5. Click on Employee Services.

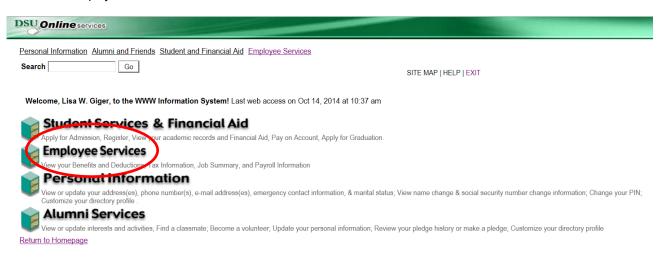

6. Click on Electronic Personnel Action Forms

| Employee Sei                                                 | rvices                                                                |
|--------------------------------------------------------------|-----------------------------------------------------------------------|
| Time Sheet                                                   |                                                                       |
| Electronic Personnel Action                                  | Forms                                                                 |
| Benefits and Deductions<br>Retirement, health, flexible sper | nding, miscellaneous, beneficiary, open enrollment, Benefit Statement |
| Pay Information<br>Direct deposit allocation, earning        | gs and deductions history, or pay stubs.                              |
| Tax Forms<br>W4 information, W2 Form or T4                   | Form.                                                                 |
| Jobs Summary                                                 |                                                                       |
| Leave Balances                                               |                                                                       |
| RELEASE: 8.10.1                                              |                                                                       |

7. Click on New EPAF

| DSU Online serv    |                                | and Financial Aid <sup>®</sup> Employee Services |               |          |      |      |
|--------------------|--------------------------------|--------------------------------------------------|---------------|----------|------|------|
| reisonal mormation | Alumini and Friends- Student a | Ind Financial Ald Employee Services              |               |          |      |      |
| Search             | Go                             | RETURN TO E                                      | EMPLOYEE MENU | SITE MAP | HELP | EXIT |

### **Electronic Personnel Action Form**

| EPAF Approver Summary   |                                 |
|-------------------------|---------------------------------|
| EPAF Originator Summary |                                 |
| New EPAF <              | To initiate a new EPAF – select |
| EPAF Proxy Records      | "New EPAF"                      |
| Act as a Proxy          |                                 |
| RELEASE: 8.9            |                                 |
|                         |                                 |

### How to Search for a Person

Once you are logged into Employee Services and navigated to select the link to enter a new EPAF you will see the following web page. In this section you will learn to search for the person you want to conduct a transaction on.

When you do not know the 900 number you can search for it by pressing the magnifying glass icon next to the ID field.

| Number". After the search information has been entered, CLICK Go.                                                                                                    | DSU Online services                                                                                                    |
|----------------------------------------------------------------------------------------------------|----------------------------------------------------------------------------------------------------|
| • Even a ID, when the two search for an ID, or generate an ID. Event the Query Date and whend the Approval Category. Search of a ID is a search employee by name is a carch employee by name is a carch employee by name is a carch employee by name is a carch employee. Event the Last Name and of Pire Name, or order an ID, or order the SSNESNTIN. Select Qo. A percent segn may be used as a carch employee is record that you will want to perform changes to. You can search by "Name", "900 number", or "Social Security Number". After the search information has been entered, CLICK Col. To search by using the name you can enter it in the fields provided then press the Col button. If you do not know the full name or don't know the proper spelling you can search by using a partial portion of their name. See the example below for how to enter a search using the % wild card search symbol. Click on Col.                                                                                                    |                                                                                                    |
| Click on the magnifying glass to search employee by name          Person Search            • Order you have breased the magnifying glass icon you will land at the above form. Notice that you can search in 3 different ways for the employee's record that you will want to perform changes to. You can search by "Name", "900 number", or "Social Security Number". After the search information has been entered, CLICK         To search by using the name you can enter it in the fields provided then press the button. If you do not know the full name or don't know the proper spelling you can search by using a partial portion of their name. See the example below for how to enter a search using the % wild card search symbol. Click on                                                                                                    | New EPAF Person Selection                                                                                                    |
| Check the box to the the search to an Employee. Enter the Last Name and or First Name, or enter an ID, or enter the SSN/SIN/TIN. Select Go. A percent sign may be used as a witched          Surface       Image: Source of the search of the search of the Last Name and or First Name, or enter an ID, or enter the SSN/SIN/TIN. Select Go. A percent sign may be used as a witched         Surface       Image: Source of the search of the search of the search of the search of the search of the employee's record that you will want to perform changes to. You can search by "Name", "900 number", or "Social Security Number". After the search information has been entered, CLICK          To search by using the name you can enter it in the fields provided then press the        Go         Don't know the proper spelling you can search by using a partial portion of their name. See the example below for how to enter a search using the % wild card search symbol. Click on        Go                                                         | <ul> <li>* - Indicates a required field.</li> <li>ID: Click on the magnifying glass to search employee by name</li> <li>Query Date: MM/DD/YYYY</li> <li>O8/01/2021</li> <li>Approval Category: Not Selected</li> </ul> |
| Imployment       Imployment         Imployment       Imployment         Imployment       I | Check the box to limit the search to an Employee. Enter the Last Name and or First Name, or enter an ID, or enter the SSN/SIN/TIN. Select Go. A percent sign may be used as a                                          |
| Conce you have pressed the magnifying glass icon you will land at the above form. Notice that you can search in 3 different ways for the employee's record that you will want to perform changes to. You can search by "Name", "900 number", or "Social Security Number". After the search information has been entered, CLICK Go . To search by using the name you can enter it in the fields provided then press the Go button. If you do not know the full name or don't know the proper spelling you can search by using a partial portion of their name. See the example below for how to enter a search using the % wild card search symbol. Click on Go .                                                                                                    | Employee:  Last Name: First Name:                                                                                                    |
| the employee's record that you will want to perform changes to. You can search by "Name", "900 number", or "Social Security Number". After the search information has been entered, CLICK $G_0$ .<br>To search by using the name you can enter it in the fields provided then press the $G_0$ button. If you do not know the full name or don't know the proper spelling you can search by using a partial portion of their name. See the example below for how to enter a search using the % wild card search symbol. Click on $G_0$ .                                                                                                    | SSN/SIN/TIN<br>Records per Page: 26 💌                                                                                                    |
| To search by using the name you can enter it in the fields provided then press the $G_{O}$ button. If you do not know the full name or don't know the proper spelling you can search by using a partial portion of their name. See the example below for how to enter a search using the % wild card search symbol. Click on $G_{O}$ .                                                                                                    | the employee's record that you will want to perform changes to. You can search by "Name", "900 number", or "Social Security                                                                                            |
|                                                                                                    | Number". After the search information has been entered, CLICK                                                                                                    |
| If the action is for an existing employee, click the "Employee" box to limit the search.                                                                                                    | don't know the proper spelling you can search by using a partial portion of their name. See the example below for how to enter                                                                                         |
|                                                                                                    | If the action is for an existing employee, click the "Employee" box to limit the search.                                                                                                    |

#### Person Search

Check the box to limit the search to an Employee. Enter the Last Name and or First Name, or enter an ID, or enter the SSN/SIN/TIN. Select Go. A percent sign may be used as a wildcard.

| Search Criteria |                  |                     |                |
|-----------------|------------------|---------------------|----------------|
|                 | ←──              |                     |                |
|                 | jer%             |                     |                |
| First Name:     |                  |                     |                |
| Or              |                  |                     |                |
|                 |                  |                     |                |
| ID:             |                  |                     |                |
| Or              |                  |                     |                |
| SSN/SIN/TIN:    |                  |                     |                |
|                 |                  |                     |                |
| Records per Pag | e: 25 v          |                     |                |
|                 |                  |                     |                |
| Go              |                  |                     |                |
| $\smile$        |                  |                     |                |
|                 |                  |                     |                |
| Person S        | Search Re        | sults               |                |
|                 | /                | ·                   |                |
| _               |                  |                     |                |
| 🔍 To choose     | e a person, sele | ect a link under l  | D.             |
|                 |                  |                     |                |
|                 |                  |                     |                |
|                 |                  |                     |                |
|                 |                  |                     |                |
| /               |                  |                     |                |
| /               |                  |                     |                |
| Jump to Bottor  | n                |                     |                |
|                 | <u></u>          |                     |                |
|                 | 🛆 Last Name      | A First Name<br>▼   | Middle Name    |
|                 | Giger            | Ann                 |                |
| -               | Giger            | Lisa                | Weeks          |
| -               | Giger            | Dennis              | Wayne          |
|                 | Giger            | Charles             | F              |
|                 | Giger            | Barbara             | F              |
|                 | Giger            | Jason               | C              |
|                 | Giger            | Daniel              | Wayne          |
|                 | Giger            | Phillip             | L              |
|                 |                  | -                   | _              |
|                 | Giger            | Aaron               | Brett          |
|                 | Giger            | Jared<br>Christoper | Avery<br>Allen |
|                 | Giger            |                     |                |

1 - 11 of 11 <u>Return to Top</u>

#### Person Search Results

To choose a person, select a link under ID.

#### Jump to Bottom

(

|               | A Last Name<br>▼ | A First Name<br>▼ | Click on            | the ID field in order to select the er                  | nployee.  |                                                                    |
|---------------|------------------|-------------------|---------------------|---------------------------------------------------------|-----------|--------------------------------------------------------------------|
|               | Giger            | Ann               |                     |                                                         |           |                                                                    |
|               | Giger            | Lisa              | Weeks               |                                                         |           |                                                                    |
|               | Giger            | Dennis            | Wayne               |                                                         |           |                                                                    |
|               | Giger            | Charles           | F                   |                                                         |           |                                                                    |
|               | Giger            | Barbara           | F                   |                                                         |           |                                                                    |
|               | Giger            | Jason             | С                   |                                                         |           |                                                                    |
|               | Giger            | Daniel            | Wayne               |                                                         |           |                                                                    |
|               | Giger            | Phillip           | L                   |                                                         |           |                                                                    |
|               | Giger            | Aaron             | Brett               |                                                         |           |                                                                    |
|               | Giger            | Jared             | Avery               |                                                         |           |                                                                    |
|               | Giger            | Christoper        | Allen               |                                                         |           |                                                                    |
|               |                  |                   |                     |                                                         |           |                                                                    |
|               | 1                |                   | r generate an ID. E | nter the Query Date and select the Approval Category. S | elect Go. |                                                                    |
| ID: •         | Lisa Wee         | ks Giger          | <b>å</b> 0          |                                                         |           | o down menu to select the personne<br>to execute from the Approval |
| Query Date: I | MM/DD/YYYY 08    | /02/2021          |                     |                                                         | ategory.  |                                                                    |

Now that you have searched and found the person you are performing a transaction on, select the EPAF that represents the personnel action you want to execute from the Approval Category drop down menu. Click on Go.

Note: If the employee cannot be found you will not be able to perform any transaction at this time.

|                                 | · • •                                                              |                               |                                             |
|---------------------------------|--------------------------------------------------------------------|-------------------------------|---------------------------------------------|
| DSU Online services             | Campus Address Change (Academic Affairs), D00022                   | *                             |                                             |
| Personal Information Alumnia    | Campus Address Change (Non Academic Affairs), D00023               | e <sup>-</sup>                |                                             |
| Search                          | Title and/or Salary Adjustment (Academic Affairs), D00011          |                               |                                             |
|                                 | Title and/or Salary Adjustment (Non Academic Affairs), D00012      |                               |                                             |
|                                 | Hourly Title and/or Rate Adjustment (Academic Affairs), D00013     |                               |                                             |
| New EPAF Person                 | Hourly Title and/or Rate Adjustment (Non Academic Affairs), D00014 |                               | After identifying an employee, <b>click</b> |
|                                 | Hire/Rehire WSR Student Employee, D00052                           |                               | the Approval Category drop down             |
| Enter an ID, select the link    | Hire/Rehire RSE Student Employee, D00053                           | Approval Category. Select Go. | menu to select the EPAF that                |
| * - indicates a required field. | Termination of WSR Student Position, D00054                        |                               | represents the desired personnel            |
| ID:                             | _ Termination of RSE Student Position, D00055                      |                               | action needed.                              |
| Lisa                            | Hourly Rate Change for WSR Employee, D00056                        |                               | action needed.                              |
| Query Date: MM/DD/YYYY          | Hourly Rate Change for RSE Employee, D00057                        |                               |                                             |
| Approval Category: 🗰            | Not Selected                                                       | · j                           |                                             |
| Go                              |                                                                    |                               |                                             |
|                                 |                                                                    | ary   EPAF Originator Summary |                                             |
|                                 |                                                                    | ary   EFAF Originator Summary |                                             |
|                                 | Return                                                             | n to EPAF Menu                |                                             |
|                                 | rear                                                               |                               |                                             |
| RELEASE: 8.18                   |                                                                    |                               |                                             |
|                                 |                                                                    |                               |                                             |
|                                 |                                                                    |                               |                                             |
| New FPAF Pe                     | erson Selection                                                    |                               |                                             |
|                                 |                                                                    |                               |                                             |
| _                               |                                                                    |                               |                                             |
|                                 |                                                                    |                               |                                             |

Tenter an ID, select the link to search for an ID, or generate an ID. Enter the Query Date and select the Approval Category. Select Go.

\* - indicates a required field.

| ID: 🔹 📃 Lisa V         | Veeks Giger 🔮 🔍                          |      |
|------------------------|------------------------------------------|------|
| Query Date: MM/DD/YYYY | 08/02/2021 <                             |      |
| Approval Category: 🗰   | Hire/Rehire WSR Student Employee, D00052 | ←─── |
| Go                     |                                          |      |

### Selecting the Applicable Approval Category

Once you have selected a valid employee you need to select the correct processing approval category to apply. Here is a definition of all currently used EPAF at DSU.

#### **DSU EPAFS**

| # | CODE   | EPAF APPROVAL CATEGORY                      | DESCRIPTION                                                                                                    | CONTACT         |
|---|--------|---------------------------------------------|----------------------------------------------------------------------------------------------------|-----------------|
| 1 | D00052 | Hire/Rehire WSR Student Employee            | To hire and/or rehire a WSR student<br>employee. For new student hires, additional<br>documentation must be received before<br>processing this EPAF. | Human Resources |
| 2 | D00053 | Hire/Rehire RSE Student Employee            | To hire and/or rehire a RSE student<br>employee. For new student hires, additional<br>documentation must be received before<br>processing this EPAF. | Human Resources |
| 3 | D00054 | Termination of a WSR Student Position       | To remove a WSR student employee from payroll during the calendar year.                                                                              | Human Resources |
| 4 | D00055 | Termination of a WSR Student Position       | To remove a RSE student employee from payroll during the calendar year.                                                                              | Human Resources |
| 5 | D00056 | Hourly Rate Change for WSR employee         | To change the hourly rate for a WSR student employee.                                                                                                | Human Resources |
| 6 | D00057 | Hourly Rate Change for RSE employee         | To change the hourly rate for a WSR student employee.                                                                                                | Human Resources |
| 7 | D00058 | Labor Distribution for WSR Student Employee | To change the labor distribution for a WSR student employee                                                                                          | Human Resources |
| 8 | D00059 | Labor Distribution for RSE Student Employee | To change the labor distribution for a RSE student employee                                                                                          | Human Resources |

### How to Create a Default Routing Queue

The next section is **setting up a default routing queue for your EPAFs**. In this section you define/tell the system which personnel will approve and apply each EPAF in advance.

In Banner, use the form **NTRROUT**, to enter the default routing queue for the student EPAFs. Your user ID should default to your name. See screenshot below.

|                                                                                                    |                                                                                                    |                                                                                                    |                                                                                                    | T 9.3.4 (DSU)                                                                                                    |                                            |                                                           |                   |               |
|----------------------------------------------------------------------------------------------------|----------------------------------------------------------------------------------------------------|----------------------------------------------------------------------------------------------------|----------------------------------------------------------------------------------------------------|----------------------------------------------------------------------------------------------------|--------------------------------------------|-----------------------------------------------------------|-------------------|---------------|
| User ID:                                                                                                    | LGIGER                                                                                                    | Mrs                                                                                                    | s Lisa Weeks Giger                                                                                                    |                                                                                                    |                                            |                                                           | Go                |               |
| Approval Category:                                                                                                    | D00052                                                                                                    |                                                                                                    |                                                                                                    | Hire/Rehire WSR Student                                                                                                    | Emp                                        |                                                           | ×                 |               |
| Get Started: Comple<br>ENTER.                                                                                                    | ete the fields abc                                                                                                    | ve and click Go. To s                                                                                                    | earch by name, pres                                                                                                    | ss TAB from an ID field, enter                                                                                                    | your search crit                           | eria, and th                                              | en press          |               |
| ter the correspond<br>uting queue.                                                                                                    | ing EPAF App                                                                                                    | roval Category and                                                                                                    | d enter the default                                                                                                    | routing queue for each. C                                                                                                    | Click on                                   | Go                                                        | to begir          | n enterin     |
| D00052 - Hire/Rehire WSR Student EmployeeD00055 - TerminatiD00053 - Hire/Rehire RSE Student EmployeeD00056 - Hourly RaD00054 - Termination of WSR Student PositionD00057 - Hourly Ra                        |                                                                                                    |                                                                                                    |                                                                                                    |                                                                                                    |                                            | VSR Emp                                                   | loyee             |               |
|                                                                                                    |                                                                                                    | 0.50 (III)                                                                                                    |                                                                                                    |                                                                                                    |                                            | to option                                                 | e roquir          | od Enta       |
|                                                                                                    | isor's name f                                                                                                    | or STSUP1 and i                                                                                                    | f applicable for S                                                                                                    | Dent Employee) and the state of the state of | a second su                                | pervisor, t                                               | hen ent           |               |
| ppropriate supervisername STSUP1<br>ick on the same routing c                                                                                                    | isor's name fo<br>I. Enter your<br>button on th<br>queue will be                                                                                                    | or STSUP1 and i<br>user name as the<br>le lower right corr<br>used for <mark>D00052</mark>                                                                                               | f applicable for S<br>e ORIGFY. This<br>ner or hit F10 on<br>2, D00054 and                                                                                | STSUP2. If there is not a will notify you once the your keyboard to comr                                                                                                    | a second sup<br>EPAF has b                 | pervisor, f<br>een proce                                  | hen ent           | er the        |
| ppropriate supervisername STSUP1<br>lick on the SAVE<br>ne same routing of                                                                                                    | isor's name for<br>I. Enter your<br>button on th<br>queue will be<br>Ele                                                                                                    | or STSUP1 and i<br>user name as the<br>le lower right corr<br>used for <u>D00052</u><br>ectronic Approval Rou                                                                            | f applicable for S<br>e ORIGFY. This<br>ner or hit F10 on<br>2, D00054 and<br>uting Rules NTRROU                                                          | STSUP2. If there is not a will notify you once the your keyboard to comr                                                                                                    | a second sup<br>EPAF has b                 | pervisor, t<br>een proce                                  | hen ent           |               |
| ppropriate supervision<br>ername STSUP1<br>ick on the SAVE<br>ne same routing c                                                                                                    | isor's name for<br>I. Enter your<br>button on th<br>queue will be<br>Ele                                                                                                    | or STSUP1 and i<br>user name as the<br>le lower right corr<br>used for <u>D00052</u><br>ectronic Approval Rou                                                                            | f applicable for S<br>e ORIGFY. This<br>ner or hit F10 on<br>2, D00054 and<br>uting Rules NTRROU                                                          | STSUP2. If there is not a will notify you once the your keyboard to comr                                                                                                    | a second sup<br>EPAF has b                 | pervisor, f<br>een proce                                  | hen ent           | er the<br>▲ ☆ |
| propriate supervi<br>ername STSUP1<br>ick on the SAVE<br>he same routing c                                                                                                    | isor's name fo<br>I. Enter your<br>button on th<br>queue will be<br>Ele<br>s Lisa Weeks G                                                                                                    | or STSUP1 and i<br>user name as the<br>le lower right corr<br>used for <u>D00052</u><br>ectronic Approval Rou<br>iger Approval Categ                                                     | f applicable for S<br>e ORIGFY. This<br>ner or hit F10 on<br>2, D00054 and<br>uting Rules NTRROU                                                          | STSUP2. If there is not a will notify you once the your keyboard to comr                                                                                                    | a second sup<br>EPAF has b                 | pervisor, f<br>een proce                                  | hen entessed.     | er the<br>■ ☆ |
| propriate supervi<br>ername STSUP1<br>ick on the SAVE<br>ne same routing of<br>Save<br>ne same routing of<br>Save<br>ne same routing of<br>Save<br>ne same routing of<br>Save<br>ne same routing of<br>Save | isor's name fo<br>I. Enter your<br>button on th<br>queue will be<br>Ele<br>s Lisa Weeks G                                                                                                    | or STSUP1 and i<br>user name as the<br>le lower right corr<br>used for <u>D00052</u><br>ectronic Approval Rou<br>iger Approval Categ                                                     | f applicable for S<br>e ORIGFY. This<br>ner or hit F10 on<br>2, D00054 and<br>uting Rules NTRROU                                                          | STSUP2. If there is not a will notify you once the your keyboard to comr                                                                                                    | a second su<br>EPAF has b<br>nit your char | pervisor, f<br>een proce<br>nges.                         | hen ent<br>essed. | er the<br>▲ ☆ |
| ppropriate supervisername STSUP1<br>ick on the SAVE<br>ne same routing of<br>Ser ID: LGIGER Mr<br>ELECTRONIC APPRO                                                                                          | isor's name for<br>I. Enter your<br>button on th<br>queue will be<br>Ele<br>s Lisa Weeks G<br>VAL ROUTING RU                                                                                                    | or STSUP1 and i<br>user name as the<br>le lower right corr<br>used for D00052<br>ectronic Approval Rou<br>iger Approval Catego                                                           | f applicable for S<br>e ORIGFY. This<br>ner or hit F10 on<br>2, D00054 and<br>uting Rules NTRROU<br>gory: D00052 Hire/                                    | STSUP2. If there is not a will notify you once the your keyboard to comr                                                                                                    | a second su<br>EPAF has b<br>nit your char | eervisor, f<br>een proce<br>nges.                         | hen ent<br>essed. | er the<br>▲ ☆ |
| ppropriate supervisername STSUP1<br>ick on the SAVE<br>ne same routing of<br>Save<br>ne same routing of<br>Level Code<br>STSUP1                                                                             | isor's name for<br>L. Enter your<br>button on the<br>gueue will be<br>Ele<br>S Lisa Weeks G<br>VAL ROUTING RU<br>Level<br>8                                                                                            | or STSUP1 and i<br>user name as the<br>le lower right corr<br>used for D00052<br>ectronic Approval Rou<br>liger Approval Catego<br>uLES<br>User ID                                       | f applicable for S<br>e ORIGFY. This<br>ner or hit F10 on<br>2, D00054 and<br>uting Rules NTRROU<br>gory: D00052 Hire/                                    | STSUP2. If there is not a will notify you once the your keyboard to comr                                                                                                    | a second su<br>EPAF has b<br>nit your char | eervisor, f<br>een proce<br>iges.<br>Delete<br>Required A | hen ent<br>essed. | er the<br>▲ ☆ |
| ppropriate supervisername STSUP1<br>ick on the SAVE<br>ne same routing of<br>Save<br>Save<br>Save<br>Save<br>Save<br>Save<br>Save<br>Save                                                                   | isor's name for<br>i. Enter your<br>button on the<br>queue will be<br>Election<br>s Lisa Weeks G<br>VAL ROUTING RU<br>Level<br>8<br>8<br>8                                                                             | or STSUP1 and i<br>user name as the<br>le lower right corr<br>used for D00052<br>ectronic Approval Rou<br>liger Approval Catego<br>uLES<br>User ID                                       | f applicable for S<br>e ORIGFY. This<br>ner or hit F10 on<br>2, D00054 and<br>uting Rules NTRROU<br>gory: D00052 Hire/                                    | STSUP2. If there is not a<br>will notify you once the<br>your keyboard to comr<br><u>D00056.</u><br>JT 9.3.4 (DSU)<br>Rehire WSR Student Emp                                                                                                    | a second su<br>EPAF has b<br>nit your char | eervisor, f<br>een proce<br>nges.                         | hen ent<br>essed. | er the<br>▲ ☆ |
| propriate supervisername STSUP1<br>ick on the SAVE<br>ne same routing of<br>Save<br>ne same routing of<br>Level Code<br>STSUP1<br>STSUP2<br>FINAID                                                          | isor's name for<br>I. Enter your<br>button on the<br>queue will be<br>Election<br>S Lisa Weeks G<br>VAL ROUTING RU<br>Level<br>8<br>8<br>8<br>8<br>8                                                                   | or STSUP1 and i<br>user name as the<br>le lower right corr<br>used for D00052<br>ectronic Approval Rou<br>iger Approval Catego<br>LES<br>User ID                                         | f applicable for S<br>e ORIGFY. This<br>ner or hit F10 on<br>2, D00054 and<br>uting Rules NTRROU<br>gory: D00052 Hire/                                    | STSUP2. If there is not a<br>will notify you once the<br>your keyboard to comr<br>D00056.<br>JT 9.3.4 (DSU)<br>Rehire WSR Student Emp                                                                                                    | a second su<br>EPAF has b<br>nit your char | een proce<br>nges.                                        | hen ent<br>essed. | er the<br>▲ ★ |
| Depropriate supervisername STSUP1<br>lick on the SAVE<br>ne same routing of<br>X V<br>User ID: LGIGER Mr<br>ELECTRONIC APPRO<br>Level Code<br>STSUP1<br>STSUP2<br>FINAID<br>STUDHR                          | isor's name for<br>i. Enter your<br>button on the<br>gueue will be<br>Elec<br>S Lisa Weeks G<br>VAL ROUTING RU<br>Level<br>8<br>8<br>8<br>8<br>8<br>8<br>8<br>8<br>8<br>8<br>8<br>8<br>8                               | or STSUP1 and i<br>user name as the<br>le lower right corr<br>used for D00052<br>ectronic Approval Rou<br>liger Approval Catego<br>User ID<br>11<br>22<br>33 LBOULANGER                  | f applicable for S<br>e ORIGFY. This<br>ner or hit F10 on<br>2, D00054 and<br>uting Rules NTRROU<br>gory: D00052 Hire/<br>User ID Name<br>Mrs. Lauren Bou | STSUP2. If there is not a<br>will notify you once the<br>your keyboard to comr<br>D00056.<br>JT 9.3.4 (DSU)<br>Rehire WSR Student Emp                                                                                                    | a second su<br>EPAF has b<br>nit your char | eervisor, f<br>een proce<br>nges.                         | hen ent<br>essed. | er the<br>▲ ★ |
| ppropriate supervisername STSUP1<br>lick on the SAVE<br>he same routing of<br>X I Carlos Arrows<br>User ID: LGIGER Mr                                                                                       | isor's name for<br>l. Enter your<br>button on the<br>queue will be<br>Elec<br>s Lisa Weeks G<br>VAL ROUTING RU<br>Level<br>8<br>8<br>8<br>8<br>8<br>8<br>8<br>8<br>8<br>8<br>8<br>8<br>8<br>8<br>8<br>8<br>8<br>8<br>8 | or STSUP1 and i<br>user name as the<br>le lower right corr<br>used for D00052<br>ectronic Approval Rou<br>iger Approval Catego<br>User ID<br>1<br>1<br>2<br>3 LBOULANGER<br>4 SMPHILLIPS | f applicable for S<br>e ORIGFY. This<br>ner or hit F10 on<br>2, D00054 and<br>uting Rules NTRROU<br>gory: D00052 Hire/<br>User ID Name<br>Mrs. Lauren Bou | STSUP2. If there is not a<br>will notify you once the<br>your keyboard to comr<br>D00056.<br>JT 9.3.4 (DSU)<br>Rehire WSR Student Emp                                                                                                    | a second su<br>EPAF has b<br>nit your char | eervisor, f<br>een proce<br>ages.                         | hen ent<br>essed. | er the<br>▲ ★ |

The same routing queue will be used for D00053, D00055 and D00057.

| User ID: LGIGER Mrs L | isa Weeks Gige | er Approval Categ | Jory: D00053 Hire/Rehire RSE Student Emp |        | (          | Start    | Over    |
|-----------------------|----------------|-------------------|------------------------------------------|--------|------------|----------|---------|
| ELECTRONIC APPROVAL   |                | S                 |                                          | Insert | Delete     | Га Сору  | 🕄 Filte |
| Level Code            | Level          | User ID           | User ID Name                             |        | Required / | Action * |         |
| STAPPL                | 86             | SMPHILLIPS        | Ms Samantha Myers Phillips               |        | Apply      |          |         |
| STUDHR                | 84             | SMPHILLIPS        | Ms Samantha Myers Phillips               |        | Approval   |          |         |
| STSUP1                | 81             |                   |                                          |        | Approval   |          |         |
| STSUP2                | 82             |                   |                                          |        | FYI        |          |         |
| ORIGFY                | 85             |                   |                                          |        | FYI        |          |         |

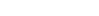

 $\blacksquare$ 

Be sure to click on the

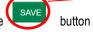

button to commit your changes

SAVE

### **Review the History of Originators Transactions and Their Statuses**

From the first web page you enter you will see the links to navigate. Click on the link labeled "EPAF Originator Summary" – see sample below.

### New EPAF Person Selection

Enter an ID, select the link to search for an ID, or generate an ID. Enter the Query Date and select the Approval Category. Select Go.

| + indicates a required field. |              |                                                 |
|-------------------------------|--------------|-------------------------------------------------|
| ID: 🖕                         | å Q          |                                                 |
| Query Date: MM/DD/YYYY        | 10/17/2014   |                                                 |
| Approval Category: 🏚          | Not Selected | ▼                                               |
| Go                            |              |                                                 |
|                               |              | EPAF Approver Summing   EPAF Originator Summary |

You may look at your EPAF by transaction status by clicking on the Originator Summary link. From this point you can see their status. You can look at any of the details for any given employee in the list.

Return to EPAF Menu

|                                                                   |           | New                | EPAF   Default Routing Queue   Search   Sup  | eruser or Filter Trans | actions               |                      |       |
|-------------------------------------------------------------------|-----------|--------------------|----------------------------------------------|------------------------|-----------------------|----------------------|-------|
|                                                                   |           |                    | Return to EPAF Menu                          |                        |                       |                      |       |
| 1 - 2 of 2                                                        |           |                    |                                              |                        |                       |                      |       |
| lump to Bottom                                                    |           |                    |                                              |                        |                       |                      |       |
| EPAF Transactions<br>▲ Name<br>▼                                  | ≜ ID<br>▼ | A Transaction<br>▼ | A Type of Change<br>▼                        | A Submitted Date<br>▼  | ▲ Effective Date<br>▼ | ▲ Transaction Status | Links |
| <u>Donovan, Rylee C.</u><br>Assistant Professor of Art, 000003-00 | 900114402 | <u>19</u>          | Update Labor Distribution - Academic Affairs |                        | Oct 01, 2014          | Waiting              | Comme |
|                                                                   |           |                    | One Time Pay (Overload Faculty/Staff)        |                        | Oct 01, 2014          | Waiting              | Comme |
| <u>Yarbrough, Teresa B.</u><br>Miscellaneous Position, 004031-00  |           | <u>85</u>          |                                              |                        |                       |                      |       |
|                                                                   |           | 85                 |                                              |                        |                       |                      |       |

If you click on the person's name you will see the details entered. Note that you can void or delete this transaction. Delete will remove the process from the system and will not be processed. If you void it, the transaction detail is kept but will not be processed.

If you need to update this transaction you can do so by clicking the "Update" button. Once you update the transaction you must save and Submit again to process your changes. NOTE: this can be done until the transaction is approved. After that, only the approver can return the EPAF to you for correction and then you can update and resubmit.

#### **EPAF** Preview

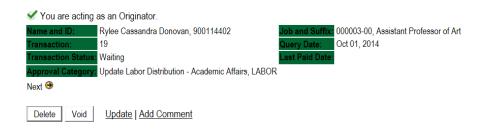

#### Labor Distribution - Update if Needed, 000003-00 Assistant Professor of Art

| COAlin  | dex Fund | Organizati          |              |                 | ity I ocation Project ( | Cost Percent Encumbr | ance Override End Da |
|---------|----------|---------------------|--------------|-----------------|-------------------------|----------------------|----------------------|
| 1       | 10       | 3006                | 61200        | 0101            |                         | 100.00               |                      |
| New     |          |                     |              |                 |                         |                      |                      |
|         |          | 0/01/2014           |              |                 |                         |                      |                      |
| COA In  | dex Fund | Organizat           | ion Accoun   | t Program Activ | ity Location Project C  | Cost Percent Encumbr | ance Override End Da |
| 1       | 10       | 0305                | 61200        | 0101            |                         | .00                  |                      |
|         | Queue    |                     |              |                 |                         |                      |                      |
| Routing |          | Maria               |              | Dequired Ac     | tion Queue Status Actio | n Data               |                      |
| Routing | I Level  | Name                |              |                 |                         |                      |                      |
| Approva |          | Name<br>90 Lisa Wee | ks Giger, LG | GER Approve     | In the Queue            | on Date              |                      |

Created: Oct 06, 2014 Lisa Weeks Giger

### Hire/Rehire WSR/RSE Student Employee

Log into Employee Self Service and choose ELECTRONIC PERSONNEL ACTION FORMS and then NEW EPAF.

This EPAF should be used to hire/rehire a WSR/RSE student employee. The steps below should be followed:

- 1. Enter the employee's 900# or click on the  $^{\circ}$  magnifying glass to search for an employee's 900#.
  - The query date will default to today's date. Change the query date to the first day of the month. Examples: 08/01/2021, 09/01/2021, 10/01/2021, etc.
- 2. Select Hire/Rehire WSR Student Employee, {D00052} or Hire/Rehire RSE Student Employee, {D00053} from the dropdown approval category box.

#### **!!! IMPORTANT !!!**

### MAKE SURE THE QUERY DATE IS SET TO THE DATE YOU WANT THE TRANSACTION TO TAKE PLACE. IF IT IS NOT SET TO THE 1<sup>st</sup> DAY OF THE CURRENT MONTH (AS SHOWN ABOVE), IT WILL CAUSE AN ERROR AND YOU WILL HAVE TO RESTART THE EPAF.

| New EPAF Person Selection                                                                                                    | Category. Select Go.<br>After identifying an employee, click the<br>Approval Category drop down menu to select<br>the EPAF for Hire/Rehire WSR Student<br>Employee or Hire/Rehire RSE Student<br>Employee. |
|----------------------------------------------------------------------------------------------------|----------------------------------------------------------------------------------------------------|
| Employee Job Assignments         Type       Position Suffix Title       Time Sheet Organization Start Date       End Date/Last Paid D         Primary (000376 00       Director of Human Resources/4113, Human Resource       Nov 16, 2015       Jul 31, 202*         All Jobs |                                                                                                    |

#### New EPAF Person Selection Renter an ID, select the link to search for an ID, or generate an ID. Enter the Query Date and select the Approval Category. Select Go. \* - indicates a required field ] 🛟 🔍 Lisa Weeks Giger ID: # Query Date: MM/DD/YYYY 08/01/2021 Hire/Rehire WSR Student Employee, D00052 Approval Category: ~ Go Employee Job Assignments Primary 000376 00 Director of Human Resources 4113, Human Resource Nov 16, 2015 Jul 31, 2021 Active By clicking the "All Jobs" button, a user Primary 000377 )0 Sr Secretary/Human Resources 4113, Human Resource Feb 27, 1996 Jul 12, 1998 Jul 31, 1998 Terminated Interim Dir Human Resources 4113, Human Resource Oct 01, 1999 Nov 15, 2015 Nov 30, 2015 is able to view all the jobs a student Primary 000921 00 Terminated Primary 001122 00 Assessment Analyst/Adm Sec 4113, Human Resource Jul 13, 1998 Sep 30, 1999 Sep 30, 1999 Terminated employee has had while at DSU. Overload 001202 00 GST Instructor 4113, Human Resource Nov 01, 2003 Nov 30, 2013 Nov 30, 2013 Terminated RSE-General Library 3019, General Library Sep 01, 1991 Aug 25, 1994 Aug 31, 1994 Terminated 002270 00 Primary Overload 004031 00 Staff Award for Excellence 4113, Human Resource Jun 01, 2008 Jun 30, 2008 Jun 30, 2008 Terminated Active Jobs Go to begin the Hire/Rehire for WSR Student Employee or Hire/Rehire for RSE Student Employee. Click on 3. New EPAF Person Selection Renter an ID, select the link to search for an ID, or generate an ID. Enter the Query Date and select the Approval Category. Select Go. \* - indicates a required field. **#** Q Lisa Weeks Giger ID: 🗰 Query Date: MM/DD/YYY Approval Category: Hire/Rehire WSR Student Employee, D00052 ~ Go Employee Job Assignments Primary 000376 00 Director of Human Resources 4113, Human Resource Nov 16, 2015 Jul 31, 2021 Active Primary 000377 00 Sr Secretary/Human Resources 4113, Human Resource Feb 27, 1996 Jul 12, 1998 Jul 31, 1998 Terminated Primary 000921 00 Interim Dir Human Resources 4113, Human Resource Oct 01, 1999 Nov 15, 2015 Nov 30, 2015 Terminated Assessment Analyst/Adm Sec 4113, Human Resource Jul 13, 1998 Primary 001122 00 Sep 30, 1999 Sep 30, 1999 Terminated Overload 001202 00 GST Instructor 4113, Human Resource Nov 01, 2003 Nov 30, 2013 Nov 30, 2013 Terminated Primary 002270 00 RSE-General Library 3019, General Library Sep 01, 1991 Aug 25, 1994 Aug 31, 1994 Terminated Overload 004031 00 4113, Human Resource Jun 01, 2008 Jun 30, 2008 Jun 30, 2008 Terminated Staff Award for Excellence Active Jobs All Jobs 4. Click the button to view all the current and previous jobs. New EPAF Job Selection Renter or search for a new position number and enter the suffix, or select the link under Title isa Weeks Gige ery Date Aug 01, 2021 Rehire WSR Student Emp, D00052 Add Student Employment Job, C00051 ector of Human Resour 4113, Human Resource Nov 16, 201 Jul 31, 2021 All Jobs Go

#### New EPAF Job Selection

Renter or search for a new position number and enter the suffix, or select the link under Title.

| ID:                | Lisa Weeks Giger, 9                 |
|--------------------|-------------------------------------|
| Query Date:        | Aug 01, 2021                        |
| Approval Category: | Hire/Rehire WSR Student Emp, D00052 |

| ch Type 👘 | Position | Suffix | Title                        | Time Sheet Organization | Start Date   |              | Last Paid Date | Status     |  |
|-----------|----------|--------|------------------------------|-------------------------|--------------|--------------|----------------|------------|--|
| New Job   |          |        | ]                            |                         |              |              |                |            |  |
| Primary   | 000376   | 00     | Director of Human Resources  | 4113, Human Resource    | Nov 16, 2015 |              | Jul 31, 2021   | Active     |  |
| Primary   | 000377   | 00     | Sr Secretary/Human Resources | 4113, Human Resource    | Feb 27, 1996 | Jul 12, 1998 | Jul 31, 1998   | Terminated |  |
| Primary   | 000921   | 00     | Interim Dir Human Resources  | 4113, Human Resource    | Oct 01, 1999 | Nov 15, 2015 | Nov 30, 2015   | Terminated |  |
| Primary   | 001122   | 00     | Assessment Analyst/Adm Sec   | 4113, Human Resource    | Jul 13, 1998 | Sep 30, 1999 | Sep 30, 1999   | Terminated |  |
| Overload  | 1001202  | 00     | GST Instructor               | 4113, Human Resource    | Nov 01, 2003 | Nov 30, 2013 | Nov 30, 2013   | Terminated |  |
| Primary   | 002270   | 00     | RSE-General Library          | 3019, General Library   | Sep 01, 1991 | Aug 25, 1994 | Aug 31, 1994   | Terminated |  |
| Overload  | 1004031  | 00     | Staff Award for Excellence   | 4113, Human Resource    | Jun 01, 2008 | Jun 30, 2008 | Jun 30, 2008   | Terminated |  |

List of all positions the student has been employed in on campus after clicking the "All Jobs" button.

Next Approval Type Go

5. Enter the correct position numbers in the format indicated below and click on Go. . If a position number has already been

assigned to the employee, select the radial dial at the end of the line and click on <u>Go</u>. It is very IMPORTANT to use the correct position. If the incorrect position number is used, the EPAF will be returned to you for correction. The correct position numbers for your department have been given to you on a separate sheet.

|             |           | EXAMPLE:                                                |
|-------------|-----------|---------------------------------------------------------|
| Position #: | Suffix #: | Description                                             |
| 002270      | 00        | Hire/Rehire of RSE Student Employee in Library Services |

New EPAF Job Selection

Renter or search for a new position number and enter the suffix, or select the link under Title.

| ID:                | Lisa Weeks Giger,                   |
|--------------------|-------------------------------------|
| Query Date:        | Aug 01, 2021                        |
| Approval Category: | Hire/Rehire WSR Student Emp, D00052 |

#### Add Student Employment Job, C00051

| rch | Туре     | Position | Suffix | Title                        | Time Sheet Organization | Start Date   | End Date     | Last Paid Date | Status     | S |
|-----|----------|----------|--------|------------------------------|-------------------------|--------------|--------------|----------------|------------|---|
|     | New Job  | 003060   | 00     | WSR-Human Resources          | 4113, Human Resource    |              |              |                | (          |   |
|     | Primary  | 000376   | 00     | Director of Human Resources  | 4113, Human Resource    | Nov 16, 2015 |              | Jul 31, 2021   | Active     |   |
|     | Primary  | 000377   | 00     | Sr Secretary/Human Resources | 4113, Human Resource    | Feb 27, 1996 | Jul 12, 1998 | Jul 31, 1998   | Terminated |   |
| I   | Primary  | 000921   | 00     | Interim Dir Human Resources  | 4113, Human Resource    | Oct 01, 1999 | Nov 15, 2015 | Nov 30, 2015   | Terminated |   |
| I   | Primary  | 001122   | 00     | Assessment Analyst/Adm Sec   | 4113, Human Resource    | Jul 13, 1998 | Sep 30, 1999 | Sep 30, 1999   | Terminated |   |
|     | Overload | 001202   | 00     | GST Instructor               | 4113, Human Resource    | Nov 01, 2003 | Nov 30, 2013 | Nov 30, 2013   | Terminated |   |
| I   | Primary  | 002270   | 00     | RSE-General Library          | 3019, General Library   | Sep 01, 1991 | Aug 25, 1994 | Aug 31, 1994   | Terminated |   |
|     | Overload | 004031   | 00     | Staff Award for Excellence   | 4113, Human Resource    | Jun 01, 2008 | Jun 30, 2008 | Jun 30, 2008   | Terminated |   |

### VIEW EMPLOYEE CLASS:

- This section allows the originator to view the current employee's employment information.
- Employment Status must equal (A) Active.

| The following fields are not enterable and no action is required.                                                                                                 | The following fields will need to be changed if applicable:                                 |  |  |  |
|----------------------------------------------------------------------------------------------------|---------------------------------------------------------------------------------------------|--|--|--|
| <ul> <li>Employee Class Code</li> <li>Employee Status</li> <li>Home COAS</li> <li>Distribution COA</li> <li>Original Hire Date</li> <li>Last Work Date</li> </ul> | <ul> <li>Home Organization</li> <li>Distribution Orgn</li> <li>Current Hire Date</li> </ul> |  |  |  |

\* - indicates a required field.

#### Update Student Employment Record

Update Student Employment Record

Employee Class Code: (Not Enterable)

Employee Status: \*(Not Enterable)

Distribution COA: (Not Enterable)

Current Hire Date: MM/DD/YYYY\*

Last Work Date: MM/DD/YYYY(Not Enterable)

Original Hire Date: MM/DD/YYYY(Not Enterable) 02/27/1996

Home COAS: (Not Enterable)

Home Organization: \*

Distribution Orgn: \*

Item

| Item                                          | Current Value        | New Value  |
|-----------------------------------------------|----------------------|------------|
| Employee Class Code: (Not Enterable)          | S1, Full Time Staff  | ST         |
| Employee Status: *(Not Enterable)             | Active               | A          |
| Home COAS: (Not Enterable)                    | 1                    | 1          |
| Home Organization: *                          | 4113, Human Resource | 4113       |
| Distribution COA: (Not Enterable)             | 1                    | 1          |
| Distribution Orgn: *                          | 4113, Human Resource | 4113       |
| Current Hire Date: MM/DD/YYYY*                | 02/27/1996           | 08/01/2021 |
| Original Hire Date: MM/DD/YYYY(Not Enterable) | 02/27/1996           |            |
| Last Work Date: MM/DD/YYYY(Not Enterable)     |                      |            |

Current Value

Active

02/27/1996

1

S1, Full Time Staff

4113, Human Resource

4113, Human Resource

#### Make the following changes if applicable.

Home Organization: The is the org of the student's primary job. If the student already has a primary job and is employed with another department, then the information is not change.

Distribution Org: The is the org of the student's primary job. If the student already has a primary job and is employed with another department, then the information is not change.

Home and Distribution Org should be the same in most cases.

Current Hire Date: This should be the first of day of the current month.

### Under the "Current Value", if the "Employment Status" is "Active", then enter the information the same information in the "Current Value" column in the fields under the "New Value" column.

If the "Employment Status" is "Terminated" under the "Current Value" column, enter the <u>new</u> information in the fields located in the "New Value" Column.

Under the "Current Value", if the "Employment Status" is "Active", then enter the information the same information in the "Current Value" column in the fields under the "New Value" column.

Nw Value

ST

If the "Employment Status" is "Terminated" under the "Current Value" column, enter the <u>new</u> information in the fields located in the "New Value: Column.

### ADD STUDENT EMPLOYMENT JOB

If the current value column is blank, then this position has not been activated for the student employee and the "JOB BEGIN DATE" field should be entered.

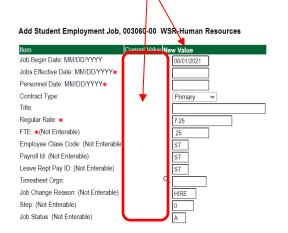

NEXT STEPS

- Enter the following fields:
  - Job Begin Date: Only if applicable (see above examples)
  - Job Effective Date: should be the first day of the current month Example: 08/01/2021
  - Personnel Date: should be the first day of the current month Example: 08/01/2021
  - Contract Type: defaults to Primary. If employee already has a primary job, change contract type to Secondary
  - Title: title will default from position number NO ENTRY
  - Regular Rate: enter the rate of pay. Field defaults to 8.00 for WSR and 7.25 for RSE.
  - **Timesheet Orgn:** This is the departments org in which the payroll timesheet should be sent. This may be different from the home and distribution org noted above in the view employee information section.

See example below.

#### Add Student Employment Job, 003060-00 WSR-Human Resources

| Item                                 | Current Value New Value |
|--------------------------------------|-------------------------|
| Job Begin Date: MM/DD/YYYY           | 08/01/2021              |
| Jobs Effective Date: MM/DD/YYYY*     | 08/01/2021              |
| Personnel Date: MM/DD/YYYY*          | 08/01/2021              |
| Contract Type:                       | Primary ~               |
| Title:                               |                         |
| Regular Rate: \star                  | 7.25                    |
| FTE: <b>≭</b> (Not Enterable)        | .25                     |
| Employee Class Code: (Not Enterable) | ST                      |
| Payroll Id: (Not Enterable)          | ST                      |
| Leave Rept Pay ID: (Not Enterable)   | ST                      |
| Timesheet Orgn:                      | Q 4113 -                |
| Job Change Reason: (Not Enterable)   | HIRE                    |
| Step: (Not Enterable)                | 0                       |
| Job Status: (Not Enterable)          | A                       |

If the current value column has data in the column, this

employee at one time and and the "JOB BEGIN DATE" field

Add Student Employment Job, 003060-00 WSR-Human Resources, Last Paid Date: Apr 30, 2020

NO ENTRY

~

Primary

7 25

ST

ST

HIRE

Α

position has been activated for the student

10/01/2016

04/30/2020

04/30/2020

WSR-Human Resources

e) ST, Students (WSR,RSE)

Primary

7.25

25

ST

ST

0

Terminated

4113

should not be entered.

Job Begin Date: MM/DD/YYYY

Jobs Effective Date: MM/DD/YYYY

Employee Class Code: (Not Enterab

Leave Rept Pay ID: (Not Enterable)

Job Change Reason: (Not Enterabl

Personnel Date: MM/DD/YYYY\*

Item

Title

Contract Type

Regular Rate: \*

Timesheet Oran:

Step: (Not Enterable)

Job Status: (Not Enterable)

FTE: \*(Not Enterable)

Payroll Id: (Not Enterable)

### Update Factor, Pays, and Hours

| Field           | Statement/Action                                                                  | Action/Example |
|-----------------|-----------------------------------------------------------------------------------|----------------|
| Factor:         | Field cannot be changed. Information is defaulted.                                | None           |
| Pays:           | Field cannot be changed. Information is defaulted.                                | None           |
| Hours per Pay:  | Field cannot be changed. Information is defaulted.                                | None           |
| Job Begin Date: | Should be the first day of the current month and be the same date used throughout | 08/01/2021     |
|                 | the EPAF                                                                          |                |

#### Update Factors, Pays and Hours, 003060-00 WSR-Human Resources

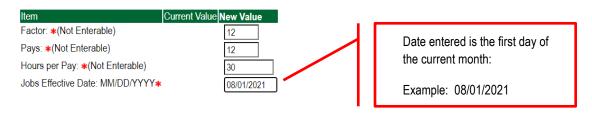

### LABOR DISTRIBUTIONS – Update if Needed

- In the "CURRENT" section the current labor codes and the effective date of the last change will default into the form.
- o In the "NEW" section add new rows or make changes to the existing rows.
- Changes to the accounting information will be <u>LIMITED</u>. The correct accounting information should default in the field according to the position number being used.
- The fund, organization, account, and program codes will <u>NOT</u> need to be change unless payment is being charged by grant or other funds.
- EFFECTIVE DATE: The effective date should enter the first day of the current month. Example: 08/01/2021
- Apply the appropriate changes to the field if necessary.
- 1. Change the percentage in the "New" Section to 0.00 and click on "Save and Add New Rows". See sample below.

| Update Labor Distributions, 003060-00 WSR-Human Resources Current Effective Date: 08/01/2021 COA index Fund Organization Account Program Activity Location Project Cost Percent Encumbrance Override End Date New Effective Date: MM/DD/YYYY 08/01/2021 |                |              |                    |         |                  |          | The effective date will default to the query<br>date or today's date. This needs to be<br>change to the first day of the current month:<br>Example: 08/01/2021 |    |                                                                                                    |                                                                             |
|----------------------------------------------------------------------------------------------------|----------------|--------------|--------------------|---------|------------------|----------|----------------------------------------------------------------------------------------------------|----|----------------------------------------------------------------------------------------------------|-----------------------------------------------------------------------------|
| COA Index                                                                                                    | Fund<br>310403 | Organization | n Account<br>62800 | Program | Activity         | Location | Project                                                                                                    | Co | ost Percent Encumbrance Override Encumbrance Override Encumbrance Overri |                                                                             |
| ۵<br>۵<br>۵                                                                                                    |                |              |                    |         | ू<br>द<br>ू<br>द |          |                                                                                                    | [  | al:                                                                                                    | Change this<br>percentage to 0.00<br>and click on Save and<br>Add New Rows. |
| Default from Inde                                                                                                    | Save and Add N | New Rows     | ÷                  |         |                  |          |                                                                                                    |    |                                                                                                    |                                                                             |

#### Update Labor Distributions, 003060-00 WSR-Human Resources

| Current<br>Effective Date: 08/01/2021<br>COA Index Fund Organization Account Program Activity Location Project Cost Percent Encumbrance Override End Date |       |        |              |               |                  |               |             |              |        |         |                                      |
|----------------------------------------------------------------------------------------------------|-------|--------|--------------|---------------|------------------|---------------|-------------|--------------|--------|---------|--------------------------------------|
| New                                                                                                    |       |        |              | Activity Loca | tion Projecticos | supercentiend | umbrance Ov | ernde End Da | Ite    |         |                                      |
| COA                                                                                                    | Index | Fund   | Organization | Account       | Program          | Activity      | Location    | Project      | Cost   | Percent | Encumbrance Override End Date Remove |
| م 1                                                                                                    |       | 310403 | Q 4113       | Q 62800       | Q 0605           | Q             |             |              |        | .00     |                                      |
| 2                                                                                                    |       | Q.     | 9            | 9             | 9                | Q             |             |              |        |         |                                      |
| ^ _                                                                                                    |       | Q      | Q.           | ۹.            | Q.               | ٩             |             |              |        |         |                                      |
| ~                                                                                                    |       | 9      | 9            | 9             | 9                | 9             |             |              |        |         |                                      |
| <u>م</u> –                                                                                                    |       | 9      | Q.           | 9             | Q                | 9             |             |              |        |         |                                      |
|                                                                                                    |       |        |              |               |                  |               |             |              | Total: | .00     | )                                    |

- 2. Enter the new accounting information. The following must be entered for each line.
  - a. COA = enter 1.
  - b. Fund No.
  - c. Organization No.
  - d. Account No. = 62800
  - e. Percentage = totals must equal 100%. See sample below
- 3. Click to "Save and Add New Rows"

| Update Labor Distributions, 003060-00 WSR-Human Resources<br>Current<br>Effective Date: 08/01/2021<br>COA Index Fund Organization Account Program Activity Location Project Cost Percent Encumbrance Override End Date           |                                                       |
|----------------------------------------------------------------------------------------------------|-------------------------------------------------------|
| New Effective Date: MM/DD/YYYY 08001/2021 COA Index Fund Organization Account Program Activity Location Project Cost Percent Encumbrance Override End Date/Remove 1 3 310403 4 4113 5 52000 6 0605 6 10 00 00 000000000000000000 |                                                       |
|                                                                                                    |                                                       |
|                                                                                                    | Enter COA, Fund #, Org#, and Account# and percentage. |
| Default from Infox Save and Add New Roves                                                                                                    | Be sure percentages = 100%.                           |

- **4.** Click on the box under the "Remove" Column to remove the old accounting information. The percentage should be set 0.00%.
- 5. Click on Save and Add New Rows. The old accounting information should be removed.

| Update Labor Distributions, 003060-00 WSR-Human Resources                                                                                                    |                                                         |
|----------------------------------------------------------------------------------------------------|---------------------------------------------------------|
| Current<br>Effective Date: 08/01/2021<br>CCA Index Fund Organization Account Program Activity Location Project Cost Percent Encumbrance Override End Date                                                                                                    |                                                         |
| Now<br>Effective Date: MM/DD/YYYY 08/01/2021                                                                                                    |                                                         |
| COA Index Fund Organization Account Program Activity Location Project Cost Percent Encumbrance Override End Date Percent Encumbrance Override End Date Percent Encumbrance Override End | Click the remove button on                              |
|                                                                                                    | the line that has 0.00%<br>entered. Then click on "Save |
|                                                                                                    | and Add New Rows.                                       |
|                                                                                                    |                                                         |
| Default from Index Save and Add New Rows                                                                                                    |                                                         |
|                                                                                                    |                                                         |
|                                                                                                    |                                                         |
| Update Labor Distributions, 003060-00 WSR-Human Resources                                                                                                    |                                                         |
| Current<br>Effective Date: 08/01/2021                                                                                                    |                                                         |
| COA Index Fund Organization Account Program Activity Location Project Cost Percent Encumbrance Override End Date                                                                                                    |                                                         |
| Effective Date: MM/DD/YYYY (08/01/2021<br>COA Index Fund Organization Account Program Activity Location Project Cost Percent Encumbrance Override End DateRemove<br>(1) (3) (3) (4) (4) (4) (6) (6) (6) (6) (6) (6) (6) (6) (6) (6                                                                                                    |                                                         |
|                                                                                                    |                                                         |
|                                                                                                    |                                                         |
|                                                                                                    |                                                         |
| Default from Index Save and Add New Rows                                                                                                    |                                                         |
|                                                                                                    |                                                         |

### **ROUTING QUEUE**

- In the "Routing Queue" section, enter a User Name for each level of approver. Additional approver levels may be added with a 'Required Action' of 'Approve' or 'FYI' only.
- All routing queues must have a supervisor approval. In some instances, departments may have two supervisors that will need to approve EPAF.

### Student paid by grant funds: <u>Add the approver STGRAN (Student Grants Approval)</u>. Other approval levels will default.

#### WSR Student Routing Queue

- Student Supervisor 1
- Student Supervisor 2
- Financial Aid Approval Lauren Boulanger
- Student HR Approval Samantha Phillips
- Originator FY Completion
- Student Payroll Apply Samantha Phillips

#### WSR Routing Queue Example

#### RSE Student Routing Queue

- Student Supervisor 1
- Student Supervisor 2
- Student HR Approval Samantha Phillips
- Originator FY Completion
- Student Payroll Apply Samantha Phillips

#### **Routing Queue**

| Approval Level                              | Us  | er Name    |                         | Required Action Remo |
|---------------------------------------------|-----|------------|-------------------------|----------------------|
| 81 - (STSUP1) Student Supervisor Approver 1 | Q   |            |                         | Approve              |
| 82 - (STSUP2) Student Supervisor Approver 2 | Q   |            |                         | FYI                  |
| 83 - (FINAID) Financial Aid Approval        | Q   | LBOULANGER | Lauren Boulanger        | Approve              |
| 84 - (STUDHR) Student HR Approver           | Q   | SMPHILLIPS | Samantha Myers Phillips | Approve              |
| 85 - (ORIGFY) Originator FYI Completion     | Q   |            |                         | FYI                  |
| 86 - (STAPPL) Student Payroll Apply         | Q   | SMPHILLIPS | Samantha Myers Phillips | Apply                |
| Not Selected                                | ~ Q |            |                         | Not Selected ~       |
| Not Selected                                | ~ Q |            |                         | Not Selected ~       |
| Not Selected                                | ~ Q |            |                         | Not Selected ~       |
| Not Selected                                | ~ Q |            |                         | Not Selected V       |

#### **RSE Routing Queue Example**

#### **Routing Queue**

| Approval Level                              | User Name | Required Action |
|---------------------------------------------|-----------|-----------------|
| 81 - (STSUP1) Student Supervisor Approver 1 | ٩         | Approve         |
| 82 - (STSUP2) Student Supervisor Approver 2 | ۹         | FYI             |
| 84 - (STUDHR) Student HR Approver           | ٩         | Approve         |
| 85 - (ORIGFY) Originator FYI Completion     | ٩,        | FYI             |
| 86 - (STAPPL) Student Payroll Apply         | ٩         | Apply           |
| Not Selected                                |           | Not Selected    |
| Not Selected                                |           | Not Selected    |
| Not Selected                                |           | Not Selected    |
| Net Selected                                |           | Not Selected    |

• Click on the "Save and Add New Rows"

### COMMENTS

In the "Comments" section, enter comments for the approvers with an explanation for the action.

| omment                                                                   |  |
|--------------------------------------------------------------------------|--|
| Student is also employed with<br>Library Services as an RSE<br>employee. |  |
|                                                                          |  |

Student is also employed with Library Services as an RSE employee.

### **SAVE EPAF**

- Hit the "Save" Button at the bottom of the form.
- Return to the top of the form.
- The message should display "Your change was saved successfully."
- Check your date entry

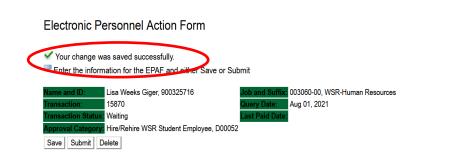

### **SUBMIT EPAF**

- Hit the "Submit" button. If errors occur, fix the errors, Save and Re-Submit.
- The EPAF automatically routes to the approvers in the order of their approval levels.

|   | Electronic Pe       | ersonnel Action Form                                                           |                 |                                |
|---|---------------------|--------------------------------------------------------------------------------|-----------------|--------------------------------|
| < |                     | has been successfully submitted.<br>Nation for the EPAF and either Save or Sub |                 |                                |
|   | Name and ID:        | Lisa Weeks Giger, 900325716                                                    | Job and Suffix: | 003060-00, WSR-Human Resources |
|   | Transaction:        | 15870                                                                          | Query Date:     | Aug 01, 2021                   |
|   | Transaction Status: | Pending                                                                        | Last Paid Date: |                                |
|   | Approval Category:  | Hire/Rehire WSR Student Employee, D00052                                       |                 |                                |
|   |                     |                                                                                |                 |                                |

### ERROR AND WARNING MESSAGES

If Errors occur, fix the errors, Save and Re-submit. Error messages will prevent the EPAF from being submitted.

Warnings are acceptable.

| Errors and Warning Messages    |              |                                                                               |
|--------------------------------|--------------|-------------------------------------------------------------------------------|
| Туре                           | Message Type | Description                                                                   |
| Add Employee Job               | WARNING      | *WARNING* This employee is terminated on the Employee Form.                   |
| Add Employee Job               | WARNING      | *WARNING* The Employee's Term Date and Reason should be removed from PEAEMPL. |
| Add Employee Job               | WARNING      | *WARNING* Annual Salary is outside the Table/Grade range.                     |
| Update Factors, Pays and Hours | WARNING      | *WARNING* Annual Salary is outside the Table/Grade range.                     |
| - indicates a required field.  |              |                                                                               |

### DELETE

If an EPAF needs to be re-started, click on the "Delete" button. This will delete the transaction and allow you to start over.

### **Remove WSR/RSE Student from Payroll**

Log into Employee Self Service and choose ELECTRONIC PERSONNEL ACTION FORMS and then NEW EPAF.

This EPAF should be used to remove a WSR/RSE student employee from payroll. The steps below should be followed:

- 1. Enter the employee's 900# or click on the  $^{\circ}$  magnifying glass to search for an employee's 900#.
- 2. The query date will default to today's date. Change the query date to the last day of the current month. Example: 08/31/2021, 09/30/2021, 10/31/2021, etc.
- Select Termination of WSR Student Position {D00054} or Termination of RSE Student Position {D00055} from the drop-down approval category box.

#### **!!! IMPORTANT !!!**

# MAKE SURE THE QUERY DATE IS SET TO THE DATE YOU WANT THE TRANSACTION TO TAKE PLACE. IF IT IS NOT SET TO THE CORRECT DATE (LISTED ABOVE), IT WILL CAUSE AN ERROR AND YOU WILL HAVE TO RESTART THE EPAF.

|                                                                                                    | After identifying an employee, click the<br>Approval Category drop down menu to<br>select the EPAF for Termination of WSR<br>Student Position or Termination of RSE<br>Student Position. |
|----------------------------------------------------------------------------------------------------|----------------------------------------------------------------------------------------------------|
|                                                                                                    | st Paid Date Status         131,2021       Active         Active       all active positions. By clicking the All         Jobs button, it will display all current and previous jobs.     |
|                                                                                                    |                                                                                                    |
| <ol> <li>Click on Go to begin the Termination of WSR Student Position of Student Position of Click on the button All Jobs .</li> <li>Select the position in which to terminate the student position by click of the position of the student position by click of the position of the student position by click of the position of the student position by click of the position of the student position by click of the position of the student position of the student position by click of the position of the student position of the student position by click of the position of the student position by click of the student position by click of the position of the student position by click of the position of the student position by click of the position of the student position by click of the position of the student position by click of the position of the student position by click of the position of the student position by click of the position of the student position by click of the position of the student position by click of the position of the student position by click of the position of the student position by click of the position of the student position by click of the position by click of the position by c</li></ol> | r Termination of RSE Student Position.                                                                                                    |
| 5. Click on the button All Jobs .                                                                                                    | r Termination of RSE Student Position.                                                                                                    |

| C.11 | ter or search     | for a new p           | osition | number and enter the suffix, or s | elect the link under Title. |              |                |                |            |        |                                                                   |
|------|-------------------|-----------------------|---------|-----------------------------------|-----------------------------|--------------|----------------|----------------|------------|--------|-------------------------------------------------------------------|
| ):   |                   | Lisa We               |         | ger,                              |                             |              |                |                |            |        |                                                                   |
|      | / Date:           | Aug 31,<br>w: Term WS |         | dent Position, D00054             |                             |              |                |                |            |        |                                                                   |
| ppre | an outogo         |                       | on olu  |                                   |                             |              |                |                |            |        |                                                                   |
| rmir | nate Job On       |                       | 0 1     |                                   |                             |              | End Date       | Last Paid Date |            |        |                                                                   |
|      | h Type<br>New Job | Position              | Suin    | < Title                           | Time Sheet Organization     | Start Date   | End Date       | Last Paid Date | Status     | Select |                                                                   |
|      |                   |                       |         |                                   |                             |              |                |                |            | 0      |                                                                   |
|      | Primary           | 000376                | 00      | Director of Human Resources       | 4113, Human Resource        | Nov 16, 2015 | 5              | Jul 31, 2021   | Active     | 0      |                                                                   |
|      | Primary           | 000377                | 00      | Sr Secretary/Human Resources      | 4113, Human Resource        | Feb 27, 1996 | 5 Jul 12, 1998 | Jul 31, 1998   | Terminated |        |                                                                   |
|      |                   |                       |         |                                   |                             |              |                |                |            | 0      |                                                                   |
|      | Primary           | 000921                | 00      | Interim Dir Human Resources       | 4113, Human Resource        | Oct 01, 1999 | Nov 15, 2015   | Nov 30, 2015   | Terminated |        |                                                                   |
|      | Primary           | 001122                | 00      | Assessment Analyst/Adm Sec        | 4113, Human Resource        | Jul 13, 1998 | Sep 30, 1999   | Sep 30, 1999   | Terminated |        |                                                                   |
|      |                   |                       |         |                                   |                             |              |                |                |            | 0      |                                                                   |
|      | Overload          | 001202                | 00      | GST Instructor                    | 4113, Human Resource        | Nov 01, 2003 | 3 Nov 30, 2013 | Nov 30, 2013   | Terminated |        |                                                                   |
|      | Primary           | 002270                | 00      | RSE-General Library               | 3019, General Library       | Sep 01, 199' | 1 Aug 25, 1994 | Aug 31, 1994   | Terminated |        |                                                                   |
|      |                   |                       |         |                                   |                             |              |                |                |            | 0      |                                                                   |
|      | Secondary         | 003060                | 00      | WSR-Human Resources               | 4113, Human Resource        | Jun 01, 2020 |                |                | Active     | •      | - Find the isk and slick the red                                  |
|      | Overload          | 004031                | 00      | Staff Award for Excellence        | 4113, Human Resource        | Jun 01, 2008 | Jun 30, 2008   | Jun 30, 2008   | Terminated |        | Find the job and click the radi                                   |
|      |                   |                       |         |                                   |                             |              |                |                |            | 0      | button at the end of the job to<br>select the job and click "GO". |

### **TERMINATE JOB**

- 1. In the Jobs Effective Date field, enter the date the employee is to receive pay through or the date of termination. The termination date is usually the last day of the month.
- 2. In the Term Reason Code field, select the reason for termination/resignation by using the drop-down box.
  - Examples: Job Ended, Graduated, Voluntary, etc.

#### Jump to Bottom

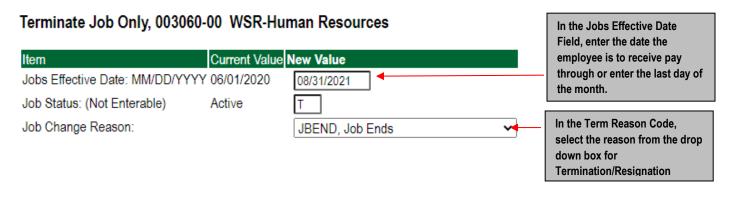

### **ROUTING QUEUE**

- In the "Routing Queue" section, enter a User Name for each level of approver. Additional approver levels may be added with a 'Required Action' of 'Approve' or 'FYI' only.
- All routing queues must have a supervisor approval. In some instances, departments may have two supervisors that will need to approve EPAF.

### Student paid by grant funds: <u>Add the approver STGRAN (Student Grants Approval)</u>. Other approval levels will default.

#### WSR Student Routing Queue

- Student Supervisor 1
- Student Supervisor 2
- Financial Aid Approval Lauren Boulanger
- Student HR Approval Samantha Phillips
- Originator FY Completion
- Student Payroll Apply Samantha Phillips

#### **RSE Student Routing Queue**

- Student Supervisor 1
- Student Supervisor 2
- Student HR Approval Samantha Phillips
- Originator FY Completion
- Student Payroll Apply Samantha Phillips

#### WSR Routing Queue Example

#### **Routing Queue**

| Approval Level                              | Us  | er Name    |                         | Required Action | Remov |
|---------------------------------------------|-----|------------|-------------------------|-----------------|-------|
| 81 - (STSUP1) Student Supervisor Approver 1 | Q   |            |                         | Approve         |       |
| 82 - (STSUP2) Student Supervisor Approver 2 | _ Q |            |                         | FYI             |       |
| 83 - (FINAID) Financial Aid Approval        | Q   | LBOULANGER | Lauren Boulanger        | Approve         |       |
| 84 - (STUDHR) Student HR Approver           | Q   | SMPHILLIPS | Samantha Myers Phillips | Approve         |       |
| 85 - (ORIGFY) Originator FYI Completion     | Q   |            |                         | FYI             |       |
| 86 - (STAPPL) Student Payroll Apply         | Q   | SMPHILLIPS | Samantha Myers Phillips | Apply           |       |
| Not Selected                                | ~ Q |            |                         | Not Selected    | ~     |
| Not Selected                                | ~ Q |            |                         | Not Selected    | ~     |
| Not Selected                                | ~ Q |            |                         | Not Selected    | ~     |
| Not Selected                                | ~ Q |            |                         | Not Selected    | ~     |

#### **RSE Routing Queue Example**

#### **Routing Queue**

| Approval Level                              | User Name | Required Action |
|---------------------------------------------|-----------|-----------------|
| 31 - (STSUP1) Student Supervisor Approver 1 |           | Approve         |
| 32 - (STSUP2) Student Supervisor Approver 2 |           | FYI             |
| 34 - (STUDHR) Student HR Approver           | Q         | Approve         |
| 35 - (ORIGFY) Originator FYI Completion     | ۹         | FYI             |
| 36 - (STAPPL) Student Payroll Apply         |           | Apply           |
| Not Selected                                | ✓ Q.      | Not Selected    |
| Not Selected                                | ✓ Q.      | Not Selected    |
| Not Selected                                | ✓ Q.      | Not Selected    |
| Not Selected                                | ✓Q        | Not Selected    |

6. Click on the "Save and Add New Rows"

### COMMENTS

• In the "Comments" section, enter comments for the approvers with an explanation for the action.

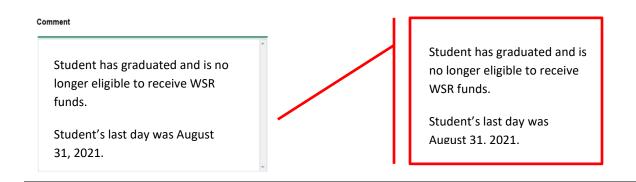

### **SAVE EPAF**

- Hit the "Save" Button at the bottom of the form.
- Return to the top of the form.
- The message should display "Your change was saved successfully."
- Check your date entry

### Electronic Personnel Action Form

Your change was saved successfully.

| Name and ID:              | Lisa Weeks Giger, 900325716                 | Job and Suffix: | 003060-00, WSR-Human Resources |
|---------------------------|---------------------------------------------|-----------------|--------------------------------|
| Transaction:              | 15893                                       | Query Date:     | Aug 31, 2021                   |
| <b>Transaction Status</b> | Waiting                                     | Last Paid Date: |                                |
| Approval Category         | Termination of WSR Student Position, D00054 |                 | -                              |
| Save Submit               | Delete                                      |                 |                                |

### **SUBMIT EPAF**

- Hit the "Submit" button. If errors occur, fix the errors, Save and Re-Submit.
- The EPAF automatically routes to the approvers in the order of their approval levels.

### Electronic Personnel Action Form

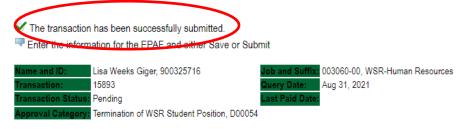

### **ERROR AND WARNING MESSAGES**

If Errors occur, fix the errors, Save and Re-submit. Error messages will prevent the EPAF from being submitted.

Warnings are acceptable. Errors have to be corrected before submitting.

#### Errors and Warning Messages

| Туре                           | Message Type | Description                                                                   |
|--------------------------------|--------------|-------------------------------------------------------------------------------|
| Add Employee Job               | WARNING      | *WARNING* This employee is terminated on the Employee Form.                   |
| Add Employee Job               | WARNING      | *WARNING* The Employee's Term Date and Reason should be removed from PEAEMPL. |
| Add Employee Job               | WARNING      | *WARNING* Annual Salary is outside the Table/Grade range.                     |
| Update Factors, Pays and Hours | WARNING      | *WARNING* Annual Salary is outside the Table/Grade range.                     |
|                                | •            |                                                                               |

\* - indicates a required field.

### DELETE

If an EPAF needs to be re-started, click on the "Delete" button. This will delete the transaction and allow you to start over.

### HOURLY RATE CHANGE FOR WSR/RSE STUDENT EMPLOYEE Accessing the EPAF Menu & Approver Summary

Log into Employee Self Service and choose ELECTRONIC PERSONNEL ACTION FORMS and then NEW EPAF.

This EPAF should only be used to change the hourly rate for a WSR/RSE student employee currently set-up in Banner. <u>It cannot be</u> used if the employee is transferring to another position on campus.

The steps below should be followed:

- 1. Enter the employee's 900# or click on the  $\bigcirc$  magnifying glass to search for an employee's 900#.
- 2. The query date will default to today's date. Change the query date to the effective date of the hourly change. For example:
  - If the change is to take place on any day of the month, then use the date the change will take place. If the change is to take place on the 1<sup>st</sup> day of the month, then use the first day of the month. See examples below.

#### New EPAF Person Selection

The select the link to search for an ID, or generate an ID. Enter the Query Date and select the Approval Category. Select Go.

indicates a required field.

| ID: • Lisa Weeks Giger 🗳 🔍                                   |       | Th |
|--------------------------------------------------------------|-------|----|
| Query Date: MM/DD/YYYY 08/15/2021                            |       | ch |
| Approval Category: Hourly Rate Change for WSR Employee, D000 | D56 🗸 | 08 |
| Go                                                           |       |    |

This student's hourly rate will change on August 15, 2021. Enter 08/15/2021 in the query date block.

Employee Job Assignments

| Туре      | Position | Suffix | Title                       | Time Sheet Organization | Start Date   | End Date | Last Paid Date | Status |
|-----------|----------|--------|-----------------------------|-------------------------|--------------|----------|----------------|--------|
| Primary   | 000376   | 00     | Director of Human Resources | 4113, Human Resource    | Nov 16, 2015 |          | Jul 31, 2021   | Active |
| Secondary | 003060   | 00     | WSR-Human Resources         | 4113, Human Resource    | Jun 01, 2020 |          |                | Active |
| All Jobs  |          |        |                             |                         |              |          |                |        |

### New EPAF Person Selection

Enter an ID, select the link to search for an ID, or generate an ID. Enter the Query Date and select the Approval Category. Select Go.

\* - indicates a required field.

| ID: • Lisa Weeks Giger 🗳 🔍                                      | This student's hourly rate change   |
|-----------------------------------------------------------------|-------------------------------------|
| Query Date: MM/DD/YYYY+ 09/01/2021                              | on September 1, 2021. Enter         |
| Approval Category:  Hourly Rate Change for WSR Employee, D00056 | 09/01/2021 in the query date block. |
| Go                                                              |                                     |

#### Employee Job Assignments

| Туре      | Position | Suffix | Title                       | Time Sheet Organization | Start Date   | End Date | Last Paid Date | Status |
|-----------|----------|--------|-----------------------------|-------------------------|--------------|----------|----------------|--------|
| Primary   | 000376   | 00     | Director of Human Resources | 4113, Human Resource    | Nov 16, 2015 |          | Jul 31, 2021   | Active |
| Secondary | 003060   | 00     | WSR-Human Resources         | 4113, Human Resource    | Jun 01, 2020 |          |                | Active |
|           |          |        |                             |                         |              |          |                |        |

All Jobs

J

3. Select Hourly Rate Change for WSR Employee {D00056} or Hourly Rate Change for RSE Employee {D00057} from the drop- down approval category box.

### CHANGES TO THE HOURLY RATE MUST HAVE SUPPORTING DOCUMENTATION AND FORWARDED TO OFFICE OF HUMAN RESOURCES.

|              | ew EPAF Person S                                   |                                                                            |                                              |  |
|--------------|----------------------------------------------------|----------------------------------------------------------------------------|----------------------------------------------|--|
|              | Enter an ID, select the link                       | to search for an ID, or generate an ID. Enter the Query Date and select th | t the Approval Category. Select Go.          |  |
| <b>*</b> - i | indicates a required field.                        |                                                                            |                                              |  |
| ID:          | Lis                                                | a Weeks Giger 🛛 🗳 🔍                                                        |                                              |  |
| 2.           | Date: MM/DD/YYYY                                   | 09/01/2021                                                                 |                                              |  |
| Ар           | proval Vategory: +                                 | Hourly Rate Change for WSR Employee, D00056                                | ▼                                            |  |
| G            | •                                                  | Not Selected                                                               |                                              |  |
|              |                                                    | One Time Payment - Extra Services (Non Academic Affairs), D00007           |                                              |  |
| Em<br>Typ    | ployee Job Assignments<br>De Position Suffix Title | One Time Payment - Extra Services (Academic Affairs), D00008               | elLast Paid DatelStatus                      |  |
|              | mary 000376 00 Dire                                | Termination from DSU (Academic Affairs), D00009                            | Jul 31, 2021 Active                          |  |
|              | condary 003060 00 WS                               | Termination from DSU (Non Academic Affairs), D00010                        | Active                                       |  |
|              |                                                    | Job Labor Distribution Change (Academic Affairs), D00015                   |                                              |  |
|              |                                                    | Job Labor Distribution Change (Non Academic Affairs), D00016               | 티                                            |  |
|              |                                                    | Campus Address Change (Academic Affairs), D00022                           |                                              |  |
| DEI          | LEASE: 8.18                                        | Campus Address Change (Non Academic Affairs), D00023                       |                                              |  |
| REL          | LEASE. 0.10                                        | Title and/or Salary Adjustment (Academic Affairs), D00011                  |                                              |  |
|              |                                                    | Title and/or Salary Adjustment (Non Academic Affairs), D00012              |                                              |  |
|              |                                                    | Hourly Title and/or Rate Adjustment (Academic Affairs), D00013             |                                              |  |
|              |                                                    | Hourly Title and/or Rate Adjustment (Non Academic Affairs), D00014         |                                              |  |
|              |                                                    | Hire/Rehire WSR Student Employee, D00052                                   |                                              |  |
|              |                                                    | Hire/Rehire RSE Student Employee, D00053                                   |                                              |  |
|              |                                                    | Termination of WSR Student Position, D00054                                | Use EPAFs <b>D00056</b> and <b>D00057</b> to |  |
|              |                                                    | Termination of RSE Student Position, D00055                                | change the hourly rate for a student         |  |
|              |                                                    | Hourly Rate Change for WSR Employee, D00056                                | and click "GO".                              |  |
|              |                                                    | Hourly Rate Change for RSE Employee, D00057                                |                                              |  |

- 4. Click the radial button at the end of the row for the position requiring an hourly rate change and click Go . A new job should not be entered using this EPAF.
- 5. Click on Go to begin processing the EPAF.

| → C<br><b>UONIINE</b><br>Personal Infor<br>Search<br>New EPA | services<br>mation <u>Atumn a</u><br>AF Job Sele<br>earch for a new p | s://dsub:<br>and Frien<br>Go | Application Navigator anp8ssb01.deltastate.edu:9010 de Otuvient Germees & Finance umber and enter the suffix, or s | 0/dsu/bwpkepaf.P_Cho        | rinance      |            | ×   • cov     |        |        |   |                                    |
|--------------------------------------------------------------|-----------------------------------------------------------------------|------------------------------|----------------------------------------------------------------------------------------------------|-----------------------------|--------------|------------|---------------|--------|--------|---|------------------------------------|
| Personal Infor<br>Search<br>New EPA<br>There or se           | services<br>mation <u>Atumn a</u><br>AF Job Sele<br>earch for a new p | and Frien<br>Go<br>ection    | Student Gennies & Financia<br>Student dennies & Financia<br>umber and enter the suffix, or s                       | ai Au                       | rinance      |            |               |        |        |   |                                    |
| Personal Infor<br>Search<br>New EPA<br>There or se           | AF Job Sele                                                           | Go<br>ection                 | umber and enter the suffix, or s                                                                                   |                             | Timance      |            |               |        |        |   |                                    |
| New EPA                                                      | earch for a new p                                                     | ection                       |                                                                                                    | elect the link under Title. |              |            |               |        |        |   |                                    |
| Enter or se                                                  | earch for a new p                                                     | position n                   |                                                                                                    | elect the link under Title. |              |            |               |        |        |   |                                    |
| Enter or se                                                  | earch for a new p                                                     | position n                   |                                                                                                    | elect the link under Title. |              |            |               |        |        |   |                                    |
|                                                              |                                                                       |                              |                                                                                                    | elect the link under Title. |              |            |               |        |        |   |                                    |
|                                                              |                                                                       |                              |                                                                                                    | elect the link under litle. |              |            |               |        |        |   |                                    |
| ID·                                                          | Line Mo                                                               | eks Gine                     |                                                                                                    |                             |              |            |               |        |        |   |                                    |
| Query Date:                                                  | Sep 01.                                                               | · ·                          | r,                                                                                                    |                             |              |            |               |        |        |   |                                    |
|                                                              |                                                                       |                              | nge WSR Emp, D00056                                                                                                |                             |              |            |               |        |        |   |                                    |
|                                                              | - D-4- (714- D4-                                                      |                              |                                                                                                    |                             |              |            |               |        |        |   |                                    |
| Search Type                                                  |                                                                       |                              |                                                                                                    | Time Sheet Organization     | Start Date   | End Date L | ast Paid Date | Status | Select |   |                                    |
| Q New J                                                      | lob                                                                   |                              |                                                                                                    |                             |              |            |               |        | 0      |   |                                    |
| Prima                                                        | ry 000376                                                             | 00                           | Director of Human Resources                                                                                        | 4113, Human Resource        | Nov 16, 2015 | J          | lul 31, 2021  | Active |        |   | Select the student's job requiring |
|                                                              |                                                                       |                              |                                                                                                    |                             |              |            |               |        | 0      |   | an hourly rate change by clicking  |
| Secor                                                        | ndary 003060                                                          | 00                           | WSR-Human Resources                                                                                                | 4113, Human Resource        | Jun 01, 2020 |            |               | Active | ۲      | • | on the radial button and click GO  |
| All Jobs                                                     |                                                                       |                              | <u> </u>                                                                                                    | 1                           |              | L          |               | 1      |        |   |                                    |
| Next Approva                                                 | I Tyle Go                                                             |                              |                                                                                                    |                             |              |            |               |        |        |   |                                    |
|                                                              | $\bigcirc$                                                            |                              |                                                                                                    |                             |              |            |               |        |        |   |                                    |

### VIEW EMPLOYEE EMPLOYMENT CLASS

No changes are needed – fields are not enterable

\* - indicates a required field.

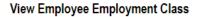

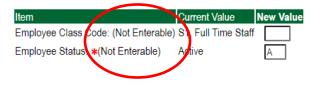

### **UPDATE HOURLY RATE**

- a. JOB BEGIN DATE: No entry leave blank
- b. **JOB EFFECTIVE DATE:** Enter the effective date of the student's hourly rate.
- c. **PERSONNEL DATE:** Enter the effective date of the student's hourly rate. The Job Effective Date and Personnel Date should be the same.
- d. **JOB STATUS:** No entry leave blank
- e. TITLE: Enter employee's new title, if applicable. If title is not changing, leave blank.

- f. FTE: No entry leave blank
- g. **JOB CHANGE REASON:** Select the reason for change using the drop-down menu. (i.e. Title change TITLE, receiving a promotion PROMO, etc.)
- h. REGULAR RATE: Enter the student's new hourly rate.

### STUDENT'S HOURLY RATE CHANGE

Update Hourly Rate/Title Student, 003060-00 WSR-Human Resources

| Item                            | Current Value       | New Value      |
|---------------------------------|---------------------|----------------|
| Job Begin Date: MM/DD/YYYY      | 06/01/2020          |                |
| Jobs Effective Date: MM/DD/YYYY | <b>k</b> 06/01/2020 |                |
| Personnel Date: MM/DD/YYYY*     | 06/01/2020          |                |
| Job Status: (Not Enterable)     | Active              | A              |
| Title:                          | WSR-Human Resources |                |
| FTE: (Not Enterable)            | 1                   | .25            |
| Job Change Reason: *            |                     | Not Selected 🗸 |
| Regular Rate:                   | 7.25                |                |

### EXAMPLE 1: Hourly Rate Change

Update Hourly Rate/Title Student, 003060-00 WSR-Human Resources

| Item                            | Current Value       | New Value                   |
|---------------------------------|---------------------|-----------------------------|
| Job Begin Date: MM/DD/YYYY      | 06/01/2020          |                             |
| Jobs Effective Date: MM/DD/YYYY | 06/01/2020          | 08/15/2021                  |
| Personnel Date: MM/DD/YYYY*     | 06/01/2020          | 08/15/2021                  |
| Job Status: (Not Enterable)     | Active              | A                           |
| Title:                          | WSR-Human Resources |                             |
| FTE: (Not Enterable)            | 1                   | .25                         |
| Job Change Reason: 🗱            |                     | WAGE, Minimum Wage Increase |
| Regular Rate:                   | 7.25                | 8.00                        |

A student's hourly rate is changing on August 15, 2021, from \$7.25/hour to \$8.00/hour.

The EPAF will be entered using the following information:

Job Begin Date: No entry Job Effective Date: 08/15/2021 Job Personnel Date: 08/15/2021 Job Status: No entry Title: No entry FTE: No entry Job Change Reason: Wage (enter reason for change using the drop-down menu.) Regular Rate: \$8.00

```
SEE EXAMPLE 1 AT LEFT.
```

### EXAMPLE 2: Hourly Rate Change

| tem                             | Current Value       | New Value                   |   |
|---------------------------------|---------------------|-----------------------------|---|
| Job Begin Date: MM/DD/YYYY      | 06/01/2020          |                             |   |
| Jobs Effective Date: MM/DD/YYYY | k 06/01/2020        | 09/01/2021                  |   |
| Personnel Date: MM/DD/YYYY*     | 06/01/2020          | 09/01/2021                  |   |
| Job Status: (Not Enterable)     | Active              | A                           |   |
| Title:                          | WSR-Human Resources |                             |   |
| TE: (Not Enterable)             | 1                   | .25                         |   |
| Job Change Reason: \star        |                     | WAGE, Minimum Wage Increase | ~ |
| Regular Rate:                   | 7.25                | 9.00                        |   |
|                                 |                     |                             |   |
|                                 |                     |                             |   |
|                                 |                     |                             |   |

A student's hourly rate is changing on 09/01/2021, from \$7.25/hour to \$9.00/hour.

The EPAF will be entered using the following information:

Job Begin Date: No entry Job Effective Date: 09/01/2021 Job Personnel Date: 09/01/2021 Job Status: No entry Title: No entry FTE: No entry Job Change Reason: Wage (enter reason for change using the drop-down menu.) Regular Rate: \$9.00

SEE EXAMPLE 2 AT LEFT.

Delta State

### LABOR DISTRIBUTION – Update if Needed

- In the "CURRENT" section the current labor codes and the effective date of the last change will default into the form.
- In the "NEW" section add new rows or make changes to the existing rows.
- Changes to the accounting information will be <u>LIMITED</u>. The correct accounting information should default in the field according to the position number being used.
- The fund, organization, account, and program codes will <u>NOT</u> need to be change unless payment is being charged by grant or other funds.
- EFFECTIVE DATE: The effective date should enter the first day of the current month. Example: 08/01/2021
- Apply the appropriate changes to the field if necessary.

#### Steps to change Labor Distributions

Change the percentage in the "New" Section to 0.00 and click on "Save and Add New Rows". See sample below.

| Update Labor Distr<br>Current<br>Effective Date: 08/01/2<br>COA Index Fund Orga<br>New<br>Effective Date: MM/DI | 2021<br>anization Acco | ount Program A            |                  | ate              | The effective date will default to the query<br>date or today's date. This needs to be<br>change to the first day of the current month:<br>Example: 08/01/2021 |             |             |          |                              |                                                                             |
|----------------------------------------------------------------------------------------------------|------------------------|---------------------------|------------------|------------------|----------------------------------------------------------------------------------------------------|-------------|-------------|----------|------------------------------|-----------------------------------------------------------------------------|
| COA Index F                                                                                                    | und<br>310403          |                           | Account<br>62800 | Program          | Activity                                                                                                    | Location    | Project     | Cost     | Percent Encumbrance Ove      | erride End Date Remove                                                      |
|                                                                                                    | ave and Add Nev        |                           |                  |                  |                                                                                                    |             |             | Total:   |                              | Change this<br>percentage to 0.00<br>and click on Save and<br>Add New Rows. |
| Current<br>Effective Date: 08/01/2021<br>COA Index Fund Organiza                                                | tion Account Pro       | ogram Activity Lo         | cation Project C | Cost Percent End | umbrance Overri                                                                                                    | de End Date |             |          |                              |                                                                             |
| New<br>Effective Date: MM/DD/YY                                                                                 | YY 08/01/2021          |                           |                  |                  |                                                                                                    |             |             |          |                              |                                                                             |
| COA Index Fund                                                                                                  | Organi:<br>0403 Q 411: | zation Account<br>3 G2800 | Program          | Activity         | Location P                                                                                                    | roject Cos  | t Percent E | Encumbra | nce Override End Date Remove |                                                                             |
|                                                                                                    |                        | ू<br>द<br>द<br>द          |                  |                  |                                                                                                    | [           |             |          |                              |                                                                             |

- Enter the new accounting information. The following must be entered for each line.
  - a. COA = enter 1.
  - b. Fund No.
  - c. Organization No.
  - d. Account No. = 62800

- e. Percentage = totals must equal 100%. See sample below
- Click to "Save and Add New Rows"

Update Labor Distributions, 003060-00 WSR-Human Resources

| opua   |              | istributions,   | 003000-00 11  | Six-riuman r   | resources       |                |            |              |        |         |                |                     |      |    |            |             |         |  |
|--------|--------------|-----------------|---------------|----------------|-----------------|----------------|------------|--------------|--------|---------|----------------|---------------------|------|----|------------|-------------|---------|--|
| Currer |              |                 |               |                |                 |                |            |              |        |         |                |                     |      |    |            |             |         |  |
|        | ve Date: 08/ |                 |               |                |                 |                |            |              |        |         |                |                     |      |    |            |             |         |  |
| COA    | ndex Fund C  | Organization Ac | count Program | Activity Locat | ion Project Cos | t Percent Encu | mbrance Ov | erride End D | ate    |         |                |                     |      |    |            |             |         |  |
| New    |              |                 |               |                |                 |                |            |              |        |         |                |                     |      |    |            |             |         |  |
|        | ve Date: MN  | DD/YYYY 08/     | 01/2021       |                |                 |                |            |              |        |         |                |                     |      |    |            |             |         |  |
| COA    | Index        | Fund            | Organization  | Account        | Program         | Activity       | Location   | Project      | Cost   | Percent | Encumbrance Ov | verride End Date Re | move |    |            |             |         |  |
| ۹ 1    |              | Q 310403        | Q 4113        | 62800          | Q 0605          | Q.             |            |              |        | .00     |                |                     |      |    |            |             |         |  |
|        |              |                 |               |                |                 |                |            |              |        |         |                |                     | 0    |    |            |             |         |  |
| ۹ 1    |              | 310405          | 4113          | 62800          | Q 0605          | Q              |            |              |        | 100.00  |                |                     |      |    |            |             |         |  |
|        |              |                 |               |                |                 |                |            |              |        |         |                |                     | U    |    |            |             |         |  |
| ٩.     |              | 9               | Q.            | 9              | 9               | Q.             |            |              |        |         |                |                     |      | _  |            |             |         |  |
|        |              | ۹.              | <u></u>       | <u>م</u>       | Q               | <b>○</b>       |            |              |        |         |                |                     |      |    |            |             |         |  |
| ٩.     |              | ۹.              | Q             | <b>○</b>       | 9               | Q              |            |              |        |         |                |                     |      | En | ter COA, F | und #, Org  | j#, and |  |
| ٩.     |              | ۹.              | ۹.            | ۹.             | 9               | <u>م</u>       |            |              |        |         |                |                     |      | ۵c | count# and | d nercenta  | ae      |  |
|        |              |                 |               |                |                 |                |            |              | Total: | 100.00  |                |                     |      |    |            |             | -       |  |
|        |              |                 |               |                |                 |                |            |              |        | 100.00  |                |                     |      | Be | sure perce | entages = ' | 100%.   |  |
| Defau  | t from Intex | Save and Add    | New Rows      |                |                 |                |            |              |        | -       |                |                     |      |    | -          | _           |         |  |
|        |              |                 |               |                |                 |                |            |              |        |         |                |                     |      |    |            |             |         |  |
|        |              |                 |               |                |                 |                |            |              |        |         |                |                     |      |    |            |             |         |  |

- **8.** Click on the box under the "Remove" Column to remove the old accounting information. The percentage should be set 0.00%.
- 9. Click on Save and Add New Rows. The old accounting information should be removed.

#### Update Labor Distributions, 003060-00 WSR-Human Resources

| Current<br>Effective Date: 08/01/2021<br>COA Index Fund Organization Account Program Activity Location Project Cost Percent Encumbrance Override End Date |                |             |                    |         |          |          |         |        |                     |                     |             |                                       |             |
|----------------------------------------------------------------------------------------------------|----------------|-------------|--------------------|---------|----------|----------|---------|--------|---------------------|---------------------|-------------|---------------------------------------|-------------|
| New<br>Effective Date: MN                                                                                                    | //DD/YYYY 08/  | 01/2021     |                    |         |          |          |         |        |                     |                     |             |                                       |             |
| COA Index                                                                                                    | Fund<br>310403 | Organizatio | n Account<br>62800 | Program | Activity | Location | Project | Cost   | Percent Encumbrance | e Override End Date | Pomove<br>V | Click the remove                      | e button on |
| Q 1                                                                                                    | Q 310405       | 4113        | 62800              | Q 0605  |          |          |         |        | 100.00              |                     |             | the line that has<br>entered. Then cl |             |
| م<br>م                                                                                                    | م<br>م         |             |                    | Q       |          |          |         |        |                     |                     |             | and Add New Ro                        |             |
| Q                                                                                                    | Q<br>Q         |             |                    |         |          |          |         |        |                     |                     |             |                                       |             |
| Default from held                                                                                                    | Come and Add   | New David   |                    |         |          |          |         | Total: | 100.00              |                     |             |                                       |             |
| Default from Index                                                                                                    | Save and Add   | New Rows    | $\leftarrow$       |         |          |          |         |        |                     |                     |             |                                       |             |

#### Update Labor Distributions, 003060-00 WSR-Human Resources

| Current<br>Effective Date: 0<br>COA Index Fund |                | ccountProgram | Activity Loca     | tion Project Co | ost Percent End | umbrance Ov | erride End D | Date |                   |                                      |
|------------------------------------------------|----------------|---------------|-------------------|-----------------|-----------------|-------------|--------------|------|-------------------|--------------------------------------|
| New<br>Effective Date: N                       |                |               |                   |                 |                 |             |              |      |                   |                                      |
| COA Index                                      | Fund<br>310405 | Organization  | Account<br>62800  | Program         |                 | Location    | Project      | Cost | Percent<br>100.00 | Encumbrance Override End Date Remove |
|                                                |                |               | ] Q<br>] Q<br>] Q |                 |                 |             |              |      |                   |                                      |
| Default from Index                             | Save and Add   | New Rows      |                   |                 |                 |             |              |      | 100.00            |                                      |

# **ROUTING QUEUE**

- In the "Routing Queue" section, enter a User Name for each level of approver. Additional approver levels may be added with a 'Required Action' of 'Approve' or 'FYI' only.
- All routing queues must have a supervisor approval. In some instances, departments may have two supervisors that will need to approve EPAF.

Student paid by grant funds: <u>Add the approver STGRAN (Student Grants Approval)</u>. Other approval levels will default.

#### WSR Student Routing Queue

- Student Supervisor 1
- Student Supervisor 2
- Financial Aid Approval Lauren Boulanger
- Student HR Approval Samantha Phillips
- Originator FY Completion
- Student Payroll Apply Samantha Phillips

#### **RSE Student Routing Queue**

- Student Supervisor 1
- Student Supervisor 2
- Student HR Approval Samantha Phillips
- Originator FY Completion
- Student Payroll Apply Samantha Phillips

### WSR Routing Queue Example

#### Routing Queue

| Approval Level                              | Us  | er Name    |    |                       | I | Required Act | ion Remo |
|---------------------------------------------|-----|------------|----|-----------------------|---|--------------|----------|
| 81 - (STSUP1) Student Supervisor Approver 1 | Q   |            |    |                       |   | Approve      |          |
| 82 - (STSUP2) Student Supervisor Approver 2 | Q   |            |    |                       |   | FYI          |          |
| 83 - (FINAID) Financial Aid Approval        | Q   | LBOULANGER | La | uren Boulanger        |   | Approve      |          |
| 84 - (STUDHR) Student HR Approver           | Q   | SMPHILLIPS | Sa | mantha Myers Phillips |   | Approve      |          |
| 85 - (ORIGFY) Originator FYI Completion     | Q   |            |    |                       |   | FYI          |          |
| 86 - (STAPPL) Student Payroll Apply         | Q   | SMPHILLIPS | Sa | mantha Myers Phillips |   | Apply        |          |
| Not Selected                                | ~ Q |            |    |                       |   | Not Selected | ~        |
| Not Selected                                | ~ Q |            |    |                       |   | Not Selected | ~        |
| Not Selected                                | ~ Q |            |    |                       |   | Not Selected | ~        |
| Not Selected                                | ~ Q |            |    |                       |   | Not Selected | ~        |
| Save and Add New Rows                       |     |            |    |                       |   |              |          |

## **RSE Routing Queue Example**

#### **Routing Queue**

| Approval Level                              | User Name | Required Action |
|---------------------------------------------|-----------|-----------------|
| 81 - (STSUP1) Student Supervisor Approver 1 | ٩         | Approve         |
| 82 - (STSUP2) Student Supervisor Approver 2 | ٩,        | FYI             |
| 84 - (STUDHR) Student HR Approver           | ٩         | Approve         |
| 85 - (ORIGFY) Originator FYI Completion     | ٩,        | FYI             |
| 86 - (STAPPL) Student Payroll Apply         | ٩,        | Apply           |
| Not Selected                                |           | Not Selected    |
| Not Selected                                |           | Not Selected    |
| Not Selected                                |           | Not Selected    |
| Not Selected                                |           | Not Selected    |

Save and Add New Rows

• Click on the "Save and Add New Rows".

# COMMENTS

• In the "Comments" section, enter comments for the approvers with an explanation for the action.

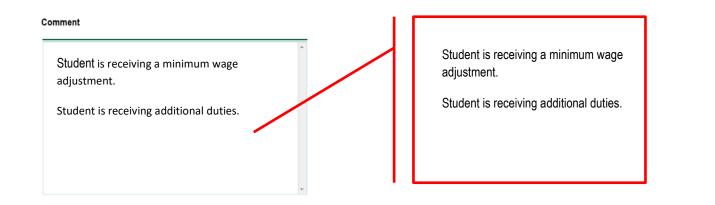

# SAVE EPAF

- Hit the "Save" Button at the bottom of the form.
- Return to the top of the form.
- The message should display "Your change was saved successfully."
- Check your date entry

## **Electronic Personnel Action Form**

| as saved successfully<br>nation for the EPAF and either Sav                                      | ve or Submit                   |                                                |
|--------------------------------------------------------------------------------------------------|--------------------------------|------------------------------------------------|
| <br>Lisa Weeks Giger, 900325716<br>15870<br>Waiting<br>Hire/Rehire WSR Student Employee<br>elete | Query Date:<br>Last Paid Date: | 003060-00, WSR-Human Resources<br>Aug 01, 2021 |

# Submit EPAF

- Hit the "Submit" button. If errors occur, fix the errors, Save and Re-Submit. •
- The EPAF automatically routes to the approvers in the order of their approval levels.

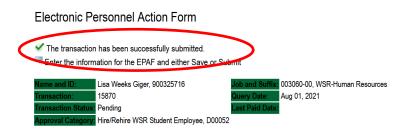

# **ERROR AND WARNING MESSAGES**

If Errors occur, fix the errors, Save and Re-submit. Error messages will prevent the EPAF from being submitted.

Warnings are acceptable.

| Errors and Warning Messages    |              |                                                                               |
|--------------------------------|--------------|-------------------------------------------------------------------------------|
| Туре                           | Message Type | Description                                                                   |
| Add Employee Job               | WARNING      | *WARNING* This employee is terminated on the Employee Form.                   |
| Add Employee Job               | WARNING      | *WARNING* The Employee's Term Date and Reason should be removed from PEAEMPL. |
| Add Employee Job               | WARNING      | *WARNING* Annual Salary is outside the Table/Grade range.                     |
| Update Factors, Pays and Hours | WARNING      | *WARNING* Annual Salary is outside the Table/Grade range.                     |
| - indicates a required field   |              |                                                                               |

indicates a required field

# DELETE

If an EPAF needs to be re-started, click on the "Delete" button. This will delete the transaction and allow you to start over.

# UPDATE LABOR DISTRIBUTIONS Accessing the EPAF Menu & Approver Summary

Log into Employee Self Service and choose ELECTRONIC PERSONNEL ACTION FORMS and then NEW EPAF.

This EPAF should be used to change the labor distributions for a position which is already entered in the system. This will mainly apply to employees working on grants where the grant fund number changes annually, or for positions where the source of funding has changed. The steps below should be followed:

- 1. Enter the employee's 900# or click on the  $\bigcirc$  magnifying glass to search for an employee's 900#.
- The query date will default to today's date. Change the query date to the effective date of the change. For students, this generally will be the first day of the current month. For some grants, however, this will be another date.
   EXAMPLE: 09/01/2021 OR 10/29/2021 (Grant start date)
- 3. Select Labor Distribution WSR Student (D00058) or Labor Distribution RSE Student from the drop-down approval category
- 4. In the "CURRENT" section the current labor codes and the effective date of the last change will default into the form.
  - a. In the "NEW" section add new rows or make changes to the existing rows.
  - b. Changes to the accounting information will be <u>LIMITED</u>. The correct accounting information should default in the field according to the position number being used.
  - c. The fund, organization, account, and program codes will <u>NOT</u> need to be change unless payment is being charged by grant or other funds.
  - d. EFFECTIVE DATE: The effective date should be entered as the first day of the current month. **Example:** 08/01/2021 or the effective date of the grant year.
  - e. Apply the appropriate changes to the field if necessary.

## **Steps to change Labor Distributions**

box.

• Change the percentage in the "New" Section to 0.00 and click on "Save and Add New Rows". See sample below.

| Update Labor D<br>Current<br>Effective Date: 06<br>COA Index Fund<br>New<br>Effective Date: M | 3/01/2021<br>Organization Ac                                                                                                    | ccount Program |         | The effective date will default to the query<br>date or today's date. This needs to be<br>change to the first day of the current month<br>or the date the new grant year starts:<br>Example: 08/01/2021 |           |          |       |                       |              |                                                                                            |
|-----------------------------------------------------------------------------------------------|----------------------------------------------------------------------------------------------------|----------------|---------|----------------------------------------------------------------------------------------------------|-----------|----------|-------|-----------------------|--------------|--------------------------------------------------------------------------------------------|
| COA Index                                                                                     | Fund           310403           9           9           9           9           9           9           9           9           9           9           9           9 | Organization   | Account | Program           Q 0605           Q           Q           Q           Q           Q           Q                                                                                                    | Location  | Project  | Cos   |                       | Override End | Date Remove<br>Change this<br>percentage to 0.00<br>and click on Save and<br>Add New Rows. |
|                                                                                               |                                                                                                    |                |         |                                                                                                    | <br>Delta | State Ur | niver | sity   Electronic Per | sonnel Act   | ion Forms 40                                                                               |

#### Update Labor Distributions, 003060-00 WSR-Human Resources

| Current<br>Effective Date: 08/01/2021<br>COA Index Fund Organization Account Program Activity Location Project Cost Percent Encumbrance Override End Date |            |               |         |         |         |          |          |         |        |         |                              |        |
|----------------------------------------------------------------------------------------------------|------------|---------------|---------|---------|---------|----------|----------|---------|--------|---------|------------------------------|--------|
| lew<br>ffecti                                                                                                    | ve Date: M | M/DD/YYYY 08/ | 01/2021 |         |         |          |          |         |        |         |                              |        |
| COA                                                                                                    | Index      | Fund          |         | Account | Program | Activity | Location | Project | Cost   | Percent | Encumbrance Override End Dat | eRemov |
| ۹ ۱                                                                                                    |            | 310403        | Q 4113  | Q 62800 | Q 0605  | Q        |          |         |        | .00     |                              |        |
|                                                                                                    |            | 9             | 9       | Q       | Q       | 9        |          |         |        |         |                              |        |
| ~                                                                                                    |            | 9             | Q.      | 9       |         | Q        |          |         |        |         |                              |        |
| ~                                                                                                    |            | 9             | Q       | 9       | 9       | 9        |          |         |        |         |                              |        |
| ~                                                                                                    |            | Q             | Q       | Q       |         | 9        |          |         |        |         |                              |        |
|                                                                                                    |            |               |         |         |         |          |          |         | Total: | .00     |                              |        |

- Enter the new accounting information. The following must be entered for each line.
  - f. COA = enter 1.
  - g. Fund No.
  - h. Organization No.
  - i. Account No. = 62800
  - j. Percentage = totals must equal 100%. See sample below
- Click to "Save and Add New Rows"

Update Labor Distributions, 003060-00 WSR-Human Resources

|                  | Date: 08/01/2021<br>x Fund Organizati | on Account Progr | am Activity Loca | tion Project Co | st Percent Encu  | umbrance Ov | erride End Da | ite    |                |             |                   |        |                                                       |
|------------------|---------------------------------------|------------------|------------------|-----------------|------------------|-------------|---------------|--------|----------------|-------------|-------------------|--------|-------------------------------------------------------|
| New<br>Effective | Date: MM/DD/YYY                       | Y 08/01/2021     |                  |                 |                  |             |               |        |                |             |                   |        |                                                       |
| COA II           | ndex Fund                             |                  | ion Account      | Program         | Activity         | Location    | Project       | Cost   | Percent<br>.00 | Encumbrance | Override End Date | Remove |                                                       |
| ۹1               | Q 310                                 | 405 4113         | Q 62800          | Q 0605          |                  |             |               |        | 100.00         |             | ]                 |        |                                                       |
| d d 0<br>d d 0   | م<br>م<br>م<br>م                      |                  |                  |                 | م<br>م<br>م<br>م |             |               | Total: |                |             | ]<br>]<br>]       |        | Enter COA, Fund #, Org#, and Account# and percentage. |
| Default fro      | om Intex Save and                     | Add New Rows     | >                |                 |                  |             |               |        | 100.00         |             |                   |        | Be sure percentages = 100%.                           |

- Click on the box under the "Remove" Column to remove the old accounting information. The percentage should be set 0.00%.
- Click on Save and Add New Rows. The old accounting information should be removed.

| Update Labor Distributions, 003060-00 WSR-Human Resources                                                                                                    |                                                    |
|----------------------------------------------------------------------------------------------------|----------------------------------------------------|
| Current<br>Effective Date: 08/01/2021<br>COA index Fund Organization Account Program Activity Location Project Cost Percent Encumbrance Override End Date                                                  |                                                    |
| New<br>Effective Date: MM/DD/YYYY 08/01/2021<br>COA Index Fund Organization Account Program Activity Location Project Cost Percent Encumbrance Override End DateProvive                                    |                                                    |
|                                                                                                    | Click the remove button on the line that has 0.00% |
|                                                                                                    | entered. Then click on "Save<br>and Add New Rows.  |
|                                                                                                    |                                                    |
| Default from Indk Save and Add New Rows                                                                                                    |                                                    |
|                                                                                                    |                                                    |
| Update Labor Distributions, 003060-00 WSR-Human Resources<br>Gurrent                                                                                                    |                                                    |
| Effective Date: 08/01/2021<br>COA index Fund Organization Account Program Activity Location Project Cost Percent Encumbrance Override End Date                                                             |                                                    |
| New Effective Date: MM/DD/YYYY 08/01/2021 COA Index Fund Organization Account Program Activity Location Project Cost Percent Encumbrance Override End DateRemove 1 9 310405 9 4113 9 62800 9 0605 9 100.00 | 9                                                  |
|                                                                                                    |                                                    |
|                                                                                                    |                                                    |
| Default from Index Save and Add New Rows                                                                                                    |                                                    |
|                                                                                                    |                                                    |

# **ROUTING QUEUE**

- In the "Routing Queue" section, enter a User Name for each level of approver. Additional approver levels may be added with a 'Required Action' of 'Approve' or 'FYI' only.
- All routing queues must have a supervisor approval. In some instances, departments may have two supervisors that will need to approve EPAF.

# Student paid by grant funds: <u>Add the approver STGRAN (Student Grants Approval)</u>. Other approval levels will default.

# WSR Student Routing Queue

- Student Supervisor 1
- Student Supervisor 2
- Financial Aid Approval Lauren Boulanger
- Student HR Approval Samantha Phillips
- Originator FY Completion
- Student Payroll Apply Samantha Phillips

## **RSE Student Routing Queue**

- Student Supervisor 1
- Student Supervisor 2
- Student HR Approval Samantha Phillips
- Originator FY Completion
- Student Payroll Apply Samantha Phillips

# WSR Routing Queue Example

## Routing Queue

| Approval Level                              | User Name |                         | <b>Required Action</b> | Remove |
|---------------------------------------------|-----------|-------------------------|------------------------|--------|
| 81 - (STSUP1) Student Supervisor Approver 1 | ٩         |                         | Approve                |        |
| 82 - (STSUP2) Student Supervisor Approver 2 | ٩,        |                         | FYI                    |        |
| 83 - (FINAID) Financial Aid Approval        |           | Lauren Boulanger        | Approve                |        |
| 84 - (STUDHR) Student HR Approver           |           | Samantha Myers Phillips | Approve                |        |
| 85 - (ORIGFY) Originator FYI Completion     | ٩         |                         | FYI                    |        |
| 86 - (STAPPL) Student Payroll Apply         |           | Samantha Myers Phillips | Apply                  |        |
| Not Selected                                | ~ Q       |                         | Not Selected           | ~      |
| Not Selected                                | ~ Q       |                         | Not Selected           | ~      |
| Not Selected                                | ✓ Q.      |                         | Not Selected           | ~      |
| Not Selected                                | ✓ Q.      |                         | Not Selected           | ~      |

Save and Add New Rows

# **RSE Routing Queue Example**

#### **Routing Queue**

| Approval Level                              | User Name | Required Action |
|---------------------------------------------|-----------|-----------------|
| 81 - (STSUP1) Student Supervisor Approver 1 | ٩         | Approve         |
| 82 - (STSUP2) Student Supervisor Approver 2 | ۹         | FYI             |
| 84 - (STUDHR) Student HR Approver           | ٩         | Approve         |
| 85 - (ORIGFY) Originator FYI Completion     | ٩         | FYI             |
| 86 - (STAPPL) Student Payroll Apply         | ۹         | Apply           |
| Not Selected ~                              |           | Not Selected    |
| Not Selected ~                              |           | Not Selected    |
| Not Selected ~                              |           | Not Selected    |
| Not Selected ~                              |           | Not Selected V  |

Save and Add New Rows

• Click on the "Save and Add New Rows".

# COMMENTS

• In the "Comments" section, enter comments for the approvers with an explanation for the action.

| New grant year |
|----------------|
|                |
|                |
|                |
|                |
|                |

# Save EPAF Hit the "Save" Button at the bottom of the form. • Return to the top of the form. The message should display - "Your change was saved successfully." • Check your date entry • Electronic Personnel Action Form Vour change was saved successfully. Enter the information for the EPAF and er Save or Submit Lisa Weeks Giger, 900325716 003060-00, WSR-Human Resources 15870 Aug 01, 2021 Waiting Hire/Rehire WSR Student Employee, D00052 Save Submit Delete Submit EPAF

- Hit the "Submit" button. If errors occur, fix the errors, Save and Re-Submit. •
- The EPAF automatically routes to the approvers in the order of their approval levels. •

#### **Electronic Personnel Action Form**

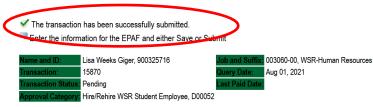

# ERROR AND WARNING MESSAGES

If Errors occur, fix the errors, Save and Re-submit. Error messages will prevent the EPAF from being submitted.

Warnings are acceptable.

| Errors and Warning Messages<br>Type | Message Type | Description                                                                   |
|-------------------------------------|--------------|-------------------------------------------------------------------------------|
| Add Employee Job                    | WARNING      | *WARNING* This employee is terminated on the Employee Form.                   |
| Add Employee Job                    | WARNING      | *WARNING* The Employee's Term Date and Reason should be removed from PEAEMPL. |
| Add Employee Job                    | WARNING      | *WARNING* Annual Salary is outside the Table/Grade range.                     |
| Update Factors, Pays and Hours      | WARNING      | *WARNING* Annual Salary is outside the Table/Grade range.                     |
| 😦 - indicates a required field.     |              |                                                                               |

# DELETE

If an EPAF needs to be re-started, click on the "Delete" button. This will delete the transaction and allow you to start over.

# EPAF APPROVER Accessing the EPAF Menu & Approver Summary

To approve an EPAF you first must log into Employee Self Services.

# Accessing EPAF menu in DSU Online Services

To access the EPAF menu, you must have authorization to initiate and/or approve in DSU Online Services. Once you have the appropriate authorizations, you will need to log on to DSU Online Services.

# Accessing Employee Self Service through DSU Online Services

Employee Self Service can be accessed through the DSU website:

- 1. Open your internet browser on your computer.
- 2. Click on myDSU.
- 3. Click on Login under DSU online services.
- 4. Click on Login again to gain access to Employee Self Services.

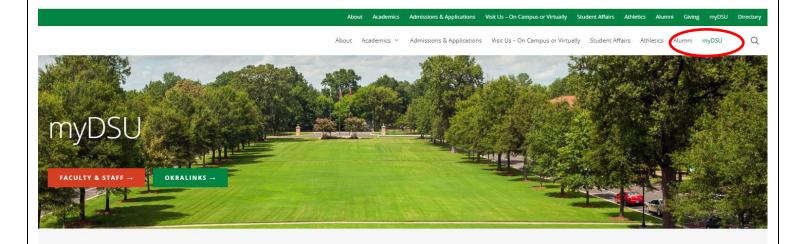

# 

DSU Online is a convenient way to take care of business online for Faculty, Staff, and Students. Within DSU Online students can register for classes, check grades, view unofficial transcripts, pay for tuition, and more. Faculty members can advise students, post grades, view advisees transcripts and more. Students can use these links to access the Student Handbook and to access all policies, including grievance procedures, grading, and refund policies, in the University Policy Manual.

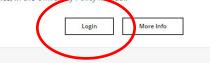

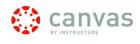

Canvas is the University's new learning management system (LMS). All online courses and content will be delivered from Canvas beginning June 2013. For additional resources and assistance with Canvas please visit more information.

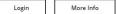

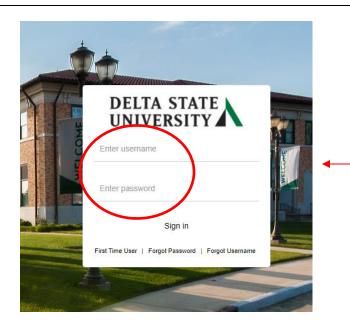

Enter your username and password and click sign-in.

1. You may be asked to verify additional security verification. Enter the appropriate response.

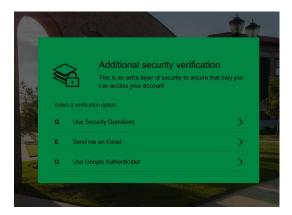

2. Click on Employee Services.

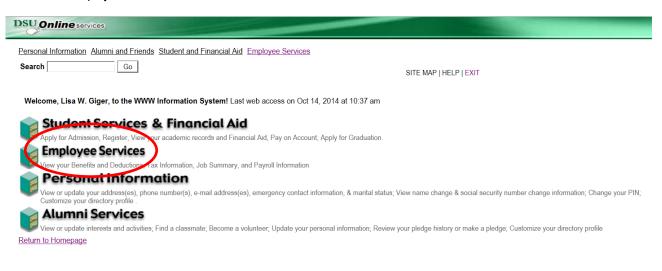

3. Click on Electronic Personnel Action Forms

| Employee Services                                                                                                    |
|----------------------------------------------------------------------------------------------------|
| Time Sheet                                                                                                    |
| Electronic Personnel Action Forms                                                                                                 |
| Benefits and Deductions<br>Retirement, health, flexible spending, miscellaneous, beneficiary, open enrollment, Benefit Statement. |
| Pay Information<br>Direct deposit allocation, earnings and deductions history, or pay stubs.                                      |
| Tax Forms<br>W4 information, W2 Form or T4 Form.                                                                                  |
| Jobs Summary                                                                                                    |
| Leave Balances                                                                                                    |
| RELEASE: 8.10.1                                                                                                    |

4. To approve an EPAF you first go and review the EPAF Approval Summary link. Once at the EPAF menu click on the EPAF Approver Summary link.

# **Electronic Personnel Action Form**

EPAF Approver Summary EPAF Originator Summary New EPAF EPAF Proxy Records Act as a Proxy RELEASE: 8.9

The EPAF Approver Summary page has three sections: Current, In My Queue, and History Tabs. The "Current Tab" contains EPAFs that either needs to be approved or acknowledged by the Approver. The "In My Queue" Tab contains EPAFs that will be routed to the Approver in the future. The "History Tab" contains EPAFs that an Approver has previously processed.

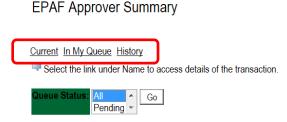

## The Current Link:

Displays transactions that with the following statuses:

- **Pending** Transaction is pending approval.
- FYI Transaction is pending acknowledgement.
- **More Information** Transaction is pending approval but an approver is requesting additional information before they approve it.

To enter the EPAF for any transaction, click on the person's name.

On the "Current Tab" of the EPAF Approver Summary, notice the action column. It has an enterable box that when you click on the box it makes that record selected for approving. In order to approve the EPAF simply click on the save button. To select all of the transaction press the select all button.

|                                                                                                    | details of the tr | ansaction.         |                                                                                     |                  |                           |                 |           |                 |
|----------------------------------------------------------------------------------------------------|-------------------|--------------------|-------------------------------------------------------------------------------------|------------------|---------------------------|-----------------|-----------|-----------------|
| ueue Status: All Go<br>Pending - Go                                                                             |                   |                    |                                                                                     |                  |                           |                 |           |                 |
|                                                                                                    |                   | New EPAF           | Update Proxies   Search   Proxy or Superuser or Fil                                 | ter Transactions |                           |                 |           |                 |
|                                                                                                    |                   |                    | Return to EPAF Menu                                                                 |                  |                           |                 |           |                 |
| Select All Reset Save<br><del>1 25 of 31 N</del> ext ⊕                                                          |                   |                    |                                                                                     |                  |                           |                 |           |                 |
| PAF Transactions                                                                                                |                   | A <b>-</b>         |                                                                                     |                  | 0.5%                      |                 |           | 2               |
| PAF Transactions                                                                                                | ≜ ID<br>⊽         | ▲ Transaction<br>▼ | Type of Change                                                                      | A Submitted Dat  | e <b>≜</b> Effective Date | A Required Acti | io Action | Links           |
| PAF Transactions                                                                                                |                   | Transaction        | Type of Change                                                                      |                  |                           | Approve         | Action    |                 |
| Imp to Bottom PAF Transactions A Name Conovan, Rylee C. Donovan, Rylee C. Assistant Professor of Art, 000003-00 | ~                 | 144                | ▼                                                                                   | ▼                | ▼                         | ▼               | Action    | L nks<br>Commen |
| AFF Transactions Name Donovan, Rylee C. Donovan, Rylee C.                                                       | 900114402         | 144                | Campus Address Change (Academic Affairs)<br>Job Labor Distribution Change (Academic | Oct 27, 2014     | Oct 27, 2014              | Approve         | io Action | <u>Commen</u>   |

The screenshot below illustrates having **selected all** of the transaction for approval.

| ump to Bottom<br>PAF Transactions                                     |             |                    |                                                     |                       |                       |                       |        |                      |
|-----------------------------------------------------------------------|-------------|--------------------|-----------------------------------------------------|-----------------------|-----------------------|-----------------------|--------|----------------------|
| A Name                                                                | <b>↓</b> ID | A Transaction<br>▼ | ▲ Type of Change<br>▼                               | A Submitted Date<br>▼ | A Effective Date<br>▼ | A Required Actio<br>▼ | Action | links                |
| Donovan, Rylee C.                                                     | 900114402   | 144                | Campus Address Change (Academic Affairs)            | Oct 27, 2014          | Oct 27, 2014          | Approve               | 2      | omments)             |
| <u>)onovan, Rylee C.</u><br>Assistant Professor of Art, 000003-00     | 900114402   |                    | Job Labor Distribution Change (Academic<br>Affairs) | Oct 27, 2014          | Dec 01, 2014          | Approve               |        | omment               |
| <u>lonovan, Rylee C.</u><br>Assistant Professor of Art, 000003-00     | 900114402   | 54                 | Salary and Title Change - Staff (Current Position)  | Oct 08, 2014          | Sep 01, 2014          | Approve               | 2      | Comment:<br>Varnings |
| onovan, Rylee C.                                                      | 900114402   | 48                 | Campus Address Add/Change - Faculty                 | Oct 07, 2014          | Oct 07, 2014          | Approve               | 2      | omment               |
| <u>iiger, Lisa W.</u><br>Miscellaneous Position-Fund 25, 004025-<br>0 | 900325716   | 111                | One Time Pay (Overload Faculty/Staff)               | Oct 20, 2014          | Nov 01, 2014          | Approve               | 2      | omment<br>Varnings   |
| s <mark>iger, Lisa W.</mark><br>HR Workshop III, 004026-00            | 900325716   | 110                | One Time Pay (Overload Faculty/Staff)               | Oct 20, 2014          | Oct 20, 2014          | Approve               | 2      | Comment              |
| Gunn, Jesse C.<br>PT Instructor / Gen Acad Instr, 000458-00           | 900114407   | 81                 | Adjunct New Hire                                    | Oct 13, 2014          | Oct 13, 2014          | Approve               | •      | Comme<br>Varnings    |
| Hope, Morgan F.                                                       | 900114408   |                    | Terminate Employee Job Only (Academic               | Oct 27, 2014          | Oct 27, 2014          | Approve               |        | omment               |

Once you save the EPAF you should receive a message indicating that the amount of transactions that were approved. Please make sure that it states that they are processed successfully.

|   | EPAF Approver Summary                                                     |
|---|---------------------------------------------------------------------------|
| ٢ | Current In My Queue History<br>✓ 2 transaction(s) processed successfully. |
|   | Select the link under Name to access details of the transaction.          |
|   | Queue Status: All Go                                                      |

# **Reviewing Your Work before Approving:**

For the purpose of reviewing the detail associated with any of the EPAF, you may click on the name of the individual. The employee's name is underlined in black and indicates that it is a link into the detail information. Notice that is the same as the Comments. Please don't forget to review them especially if there are two asterisks before the word comment (\*\*Comments).

| ∆ Name                                                                        |           |     | ▲ Type of Change                                   | A Submitted Date | A Effective Date | A Required Action | Action | l inke                        |
|-------------------------------------------------------------------------------|-----------|-----|----------------------------------------------------|------------------|------------------|-------------------|--------|-------------------------------|
| V Name                                                                        | <b>v</b>  |     |                                                    |                  |                  |                   | Action | Links                         |
| <u>Donovan, Rylee C.</u><br>Assistant Professor o <sup>r</sup> Art, 000003-00 | 900114402 | 54  | Salary and Title Change - Staff (Current Position) | Oct 08, 2014     | Sep 01, 2014     | Approve           |        | <u>Comments</u><br>Warnings   |
| Donovan, Rylee C.                                                             | 900114402 | 48  | Campus Address Add/Change - Faculty                | Oct 07, 2014     | Oct 07, 2014     | Approve           |        | Comments                      |
| <u>Giger, Lisa W.</u><br>Miscellaneous Position-Fund 25, 004025-<br>00        |           | 111 | One Time Pay (Overload Faculty/Staff)              | Oct 20, 2014     | Nov 01, 2014     | Approve           |        | <u>Comments</u><br>Warnings   |
| <u>Giger, Lisa W.</u><br>HR Workshop III, 004026-00                           |           | 110 | One Time Pay (Overload Faculty/Staff)              | Oct 20, 2014     | Oct 20, 2014     | Approve           |        | Comments                      |
| <u>Gunn, Jesse C.</u><br>PT Instructor / Gen Acad Instr, 000458-00            | 900114407 | 81  | Adjunct New Hire                                   | Oct 13, 2014     | Oct 13, 2014     | Approve           |        | <u>**Comments</u><br>Warnings |
| <u>Hope, Morgan F.</u><br>Financial Aid Counselor, 000452-00                  | 900114408 |     | Terminate Employee Job Only (Academic<br>Affairs)  | Oct 27, 2014     | Oct 27, 2014     | Approve           |        | Comments                      |
| <u>Hope, Morgan F.</u><br>Financial Aid Counselor, 000452-00                  | 900114408 | 86  | Employee Termination from DSU (Staff/Hourly)       | Oct 16, 2014     | Oct 16, 2014     | Approve           |        | Comments                      |

Once you click on the name link you will see the following: The Approver has the capability of doing the following for EPAFs that are pending approval:

- Approve To approve a transaction.
- Disapprove To disapprove a transaction.
- Return for Correction To return a transaction to the Originator to make changes. Any transaction that has been returned should have a comment that indicates why it was returned.
- More Info To request additional information from the Originator without returning the transaction for correction. If an approver requires more information about a transaction, they should enter a comment that indicates what additional information is needed.
- Add Comment To add a comment to the transaction.

Transactions with comments will display as \*\*Comments in the Links section on the EPAF Approver Summary Page.

| EPAF Preview                                                                                                    |                                                                                                    |
|----------------------------------------------------------------------------------------------------|----------------------------------------------------------------------------------------------------|
| <ul> <li>✓ You are acting as an Approver.</li> <li>Name and ID: Rylee Cassandra Donovan, 900114402</li> <li>Transaction: 54</li> <li>Transaction Status: Pending</li> <li>Approval Category: Salary and Title Change - Staff (Current Position)</li> <li>Next ↔</li> </ul> | Job and Suffix: 000003-00, Assistant Professor of Art<br>Query Date: Oct 08, 2014<br>Last Paid Date:<br>), SALCHS |
| Approve Disapprove Return for Correction More Info                                                                                                    | Add Comment                                                                                                    |
| Here you can see the routing information used to route this EPAF a comments entered by the originator and who the originator is.                                                                                                    | ind what action is still pending to be completed. You can see the                                                 |
| Routing Queue                                                                                                    |                                                                                                    |

| Routing C  | Queue           |                       |       |              |       |           |        |      |
|------------|-----------------|-----------------------|-------|--------------|-------|-----------|--------|------|
| Approval I | Level Na        | ime                   | Red   | uired Action | Que   | ue Status | Action | Date |
| Human Re   | sources, 90 Lis | a Weeks Giger, LGIGER | Арр   | rove         | Pen   | ding      |        |      |
| Superuser, | 99 Lis          | a Weeks Giger, LGIGER | . Арр | ly           | In th | e Queue   |        |      |
|            |                 |                       |       |              |       |           |        |      |
| Transacti  | on History      |                       |       |              |       |           |        |      |
| Action     | Date            | User Name             |       |              |       |           |        |      |
| Created:   | Oct 08, 201     | 4 Lisa Weeks Giger    |       |              |       |           |        |      |

When you Return for Correction, the transaction is removed from your current queue but you can see it in your history tab.

Submitted: Oct 08, 2014 Lisa Weeks Giger

|                     | Name                       | Required Action | Queue Status           | Action Date      |                                                        |
|---------------------|----------------------------|-----------------|------------------------|------------------|--------------------------------------------------------|
| luman Resources, 90 | Lisa Weeks Giger, LGIGER   | Approve         | Pending                |                  |                                                        |
| Superuser, 99       | Lisa Weeks Giger, LGIGER   | Apply           | In the Queue           |                  |                                                        |
|                     |                            |                 |                        |                  |                                                        |
| ransaction Histor   | y                          |                 |                        |                  |                                                        |
| Action Date         | User Name                  |                 |                        |                  |                                                        |
| Created: Oct 08,    | 2014 Lisa Weeks Giger      |                 |                        |                  |                                                        |
| Submitted: Oct 08,  | 2014 Lisa Weeks Giger      |                 |                        |                  |                                                        |
|                     |                            |                 |                        |                  |                                                        |
|                     |                            | Approval Ty     | pes   <u>Account C</u> | istribution   Er | rrors   Comments   Routing Queue   Transaction History |
|                     |                            |                 |                        |                  |                                                        |
| Approve Disap       | rove Return for Correction | on More Info    | Add Comn               | nent             |                                                        |
|                     |                            |                 | -                      |                  |                                                        |
| Vext ອ              |                            |                 |                        |                  |                                                        |

# In My Queue Link

Displays transactions that with the following statuses:

• In the Queue – Transaction is in the queue of the approver but has not reached the approver's approval level yet.

To enter the EPAF to review the information for any transaction, click on the person's name. The screen shot below shows the current value and the new value. The **new value** column is the column that needs approving.

| Enter Changes                                                  | Current Value                                                                 | New Value                  |                                            |
|----------------------------------------------------------------|-------------------------------------------------------------------------------|----------------------------|--------------------------------------------|
| Jobs Effective Date: 🐅                                         | 08/15/2013                                                                    | 09/01/2014                 |                                            |
| Personnel Date: 🙀                                              | 08/15/2013                                                                    | 09/01/2014                 |                                            |
| Title:                                                         | Assistant Professor of Art                                                    | Associate Professor of Art |                                            |
| Annual Salary:                                                 | 75000                                                                         | 80000.00                   |                                            |
| FTE:                                                           | 1                                                                             | 1.00                       |                                            |
| Job Change Reason:                                             |                                                                               | PROMO                      |                                            |
| Current                                                        |                                                                               |                            |                                            |
|                                                                |                                                                               |                            |                                            |
| Effective Date: 10/01                                          | /2014                                                                         |                            |                                            |
|                                                                |                                                                               | ram Activity Location Pro  | ject Cost Percent Encumbrance Override En  |
|                                                                | ganization Account Progr                                                      |                            |                                            |
| COA Index Fund Org                                             | ganization Account Progr                                                      |                            | ject Cost Percent Encumbrance Override Enc |
| COA Index Fund Org                                             | ganization Account Progr                                                      |                            |                                            |
| COA Index Fund Org                                             | ganization Account Progr                                                      |                            |                                            |
| COA Index Fund Org                                             | ganization Account Progr                                                      |                            |                                            |
| COA Index Fund Org<br>1 10 300<br>New<br>Effective Date: 10/08 | yanization Account Progr<br>6 61200 0101<br>/2014                             |                            | 100.00                                     |
| COA Index Fund Org<br>1 10 300<br>New<br>Effective Date: 10/08 | yanization Account Progr<br>6 61200 0101<br>/2014                             |                            |                                            |
| COA Index Fund Org<br>1 10 300<br>New<br>Effective Date: 10/08 | yanization Account Progr<br>6 61200 0101<br>/2014<br>yanization Account Progr | ram Activity Location Pro  | 100.00                                     |

# The History Link

Here you can see all the transactions that were processed. The History Link displays transactions with the following statuses:

- **Approved** Transaction that has been an approved by the approver.
- Acknowledged Overridden Transaction that has been approved by a Super User.
- **Applied** Transaction that has been applied to Banner.
- **Disapproved** Transaction that has been disapproved by an approver in the approval queue.
- Returned for Correction Transaction that has been returned for the correction to the Originator.
- **Void** Transaction that has been voided.
- **Removed from Queue** Transaction that has been removed from the queue of the approver.

To enter the EPAF to review the information for any transaction, click on the person's name.

# **Common EPAF Errors**

Below contains a list of common errors received when processing EPAFs. This list of errors is not all encompassing. So, if you should come across an error not listed, please contact Human Resources to assist you with resolving the problem.

# New EPAF Job Selection Page

- Invalid Position Error
  - **Cause** Invalid position number entered.
  - Solution Enter a valid position number. If position number is unknown, perform a position search and select the correct valid position number.

## **Electronic Personnel Action Form Page**

- Missing Required Field
  - **Cause** Did not enter a required field.
  - **Solution** Enter the New Value in the field indicated in the error message.

## **Invalid Date Format**

- Cause Date is not in the correct MM/DD/YYYY format.
- Solution Format the date in the MM/DD/YYYY format.

# Invalid Value

- Cause Non-numeric value entered into a numeric field.
- **Solution** Enter a numeric value.

## **Primary Job**

- Cause Contract Type field is set to Primary and the employee already has a primary job.
- Solution Change the Contract Type field to Secondary or Overload based on the instructions for the EPAF you are processes.

## Missing User ID in Routing Queue

- **Cause** User ID has not been entered for each Approval Level in the Routing Queue.
- Solution Enter the User ID for the Approval Level where the Approver is missing in the Routing Queue section. Also, the Originator's Default Routing Queue needs to be updated.